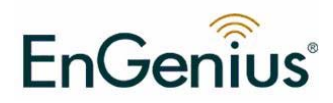

# **ECB-1220R Wireless Client Bridge /AP/Router/Client Router**

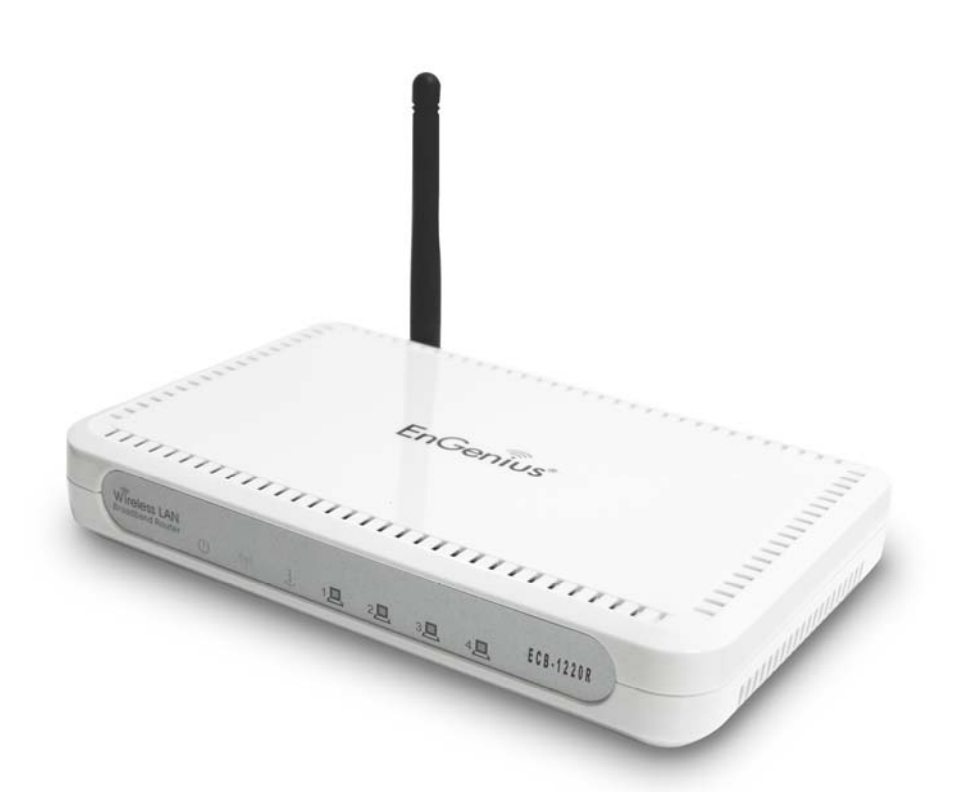

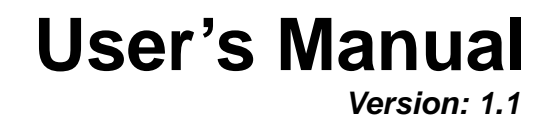

4Gon www.4Gon.co.uk info@4gon.co.uk Tel: +44 (0)1245 808295 Fax: +44 (0)1245 808299

## **Table of Contents**

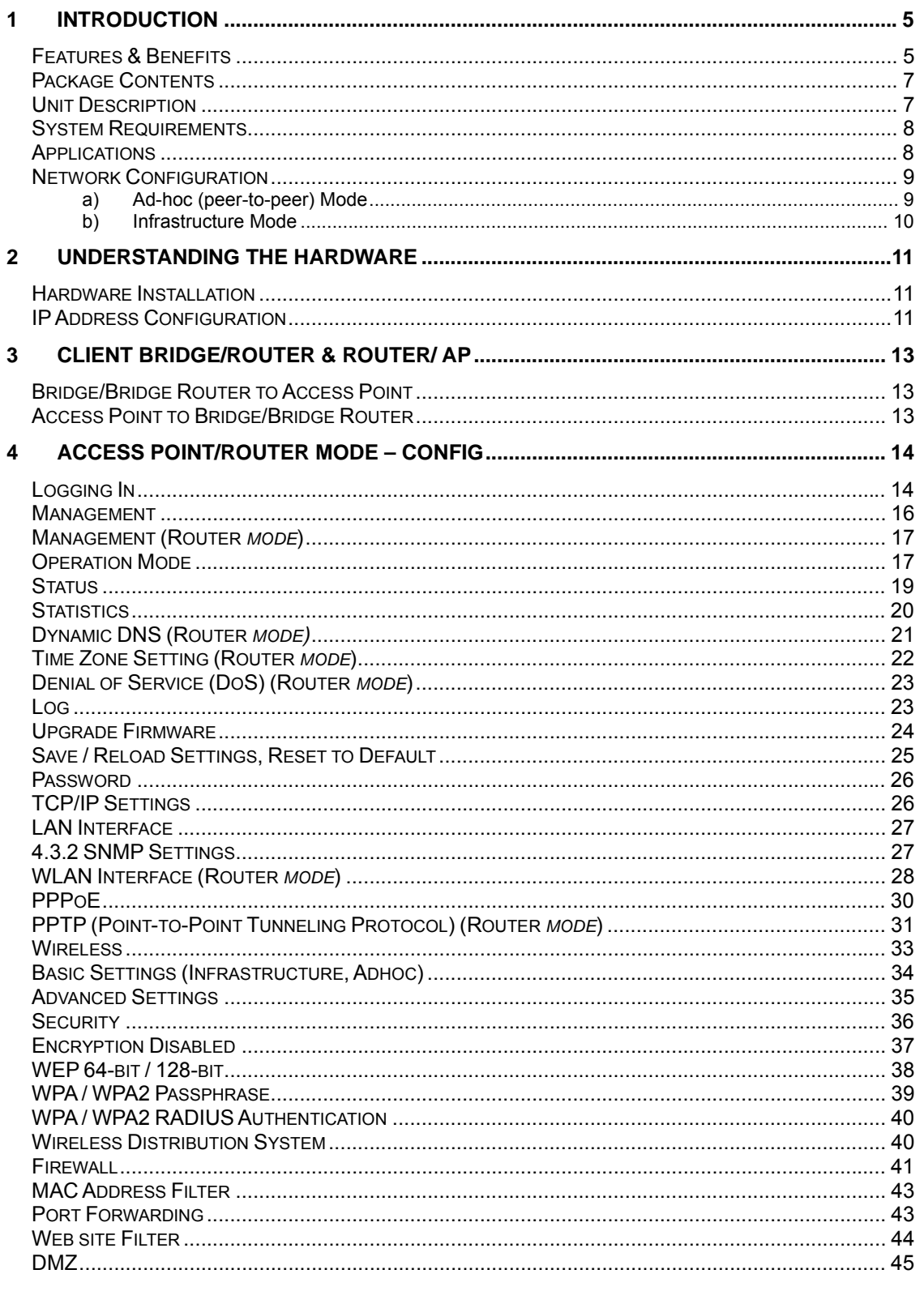

 $\overline{2}$ 

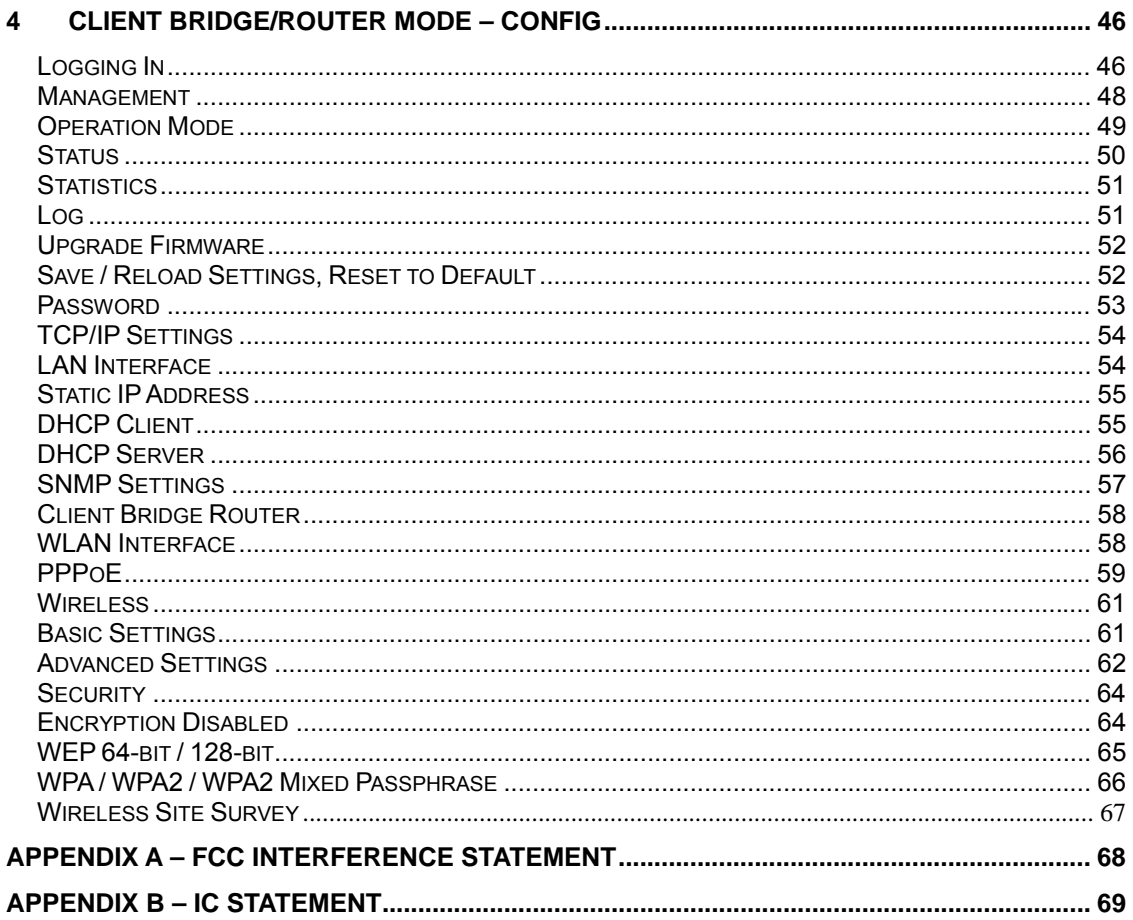

 $\overline{3}$ 

## Revision History

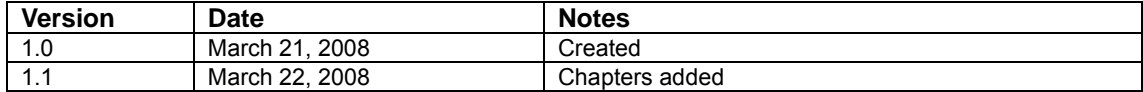

## **1 Introduction**

The Wireless Client Bri dge/AP/Router/Bridge Router device operates seamlessly in the 2.4 GH z fre quency spe ctrum s upporting the 802.11b (2.4GHz, 11Mbps) and faster 802 .11g (2.4GHz, 54Mbps) w ireless standards. It's the best w ay to add wireless ca pability t o your existing wired netwo rk, or to add b andwidth to your wireless installation.

ECB-1220R has high transmitted output power and high receivable sensitivity. High output power and high sen sitivity can extend range and cov erage to redu ce the roaming between APs to get more stability wireless connection. It also can reduce the expense of equipment in the same environment.

To protect your wireless connectivity, it can encrypt all wireless transmissions through 64/128-bit WEP data encryption and also supports WPA/WPA2. The MAC address filter lets you select exactly which stations should have access to your network. User isolation function can protect the private network between client users.

This chapter describes the features & ben efits, package contents, applications, and network configuration.

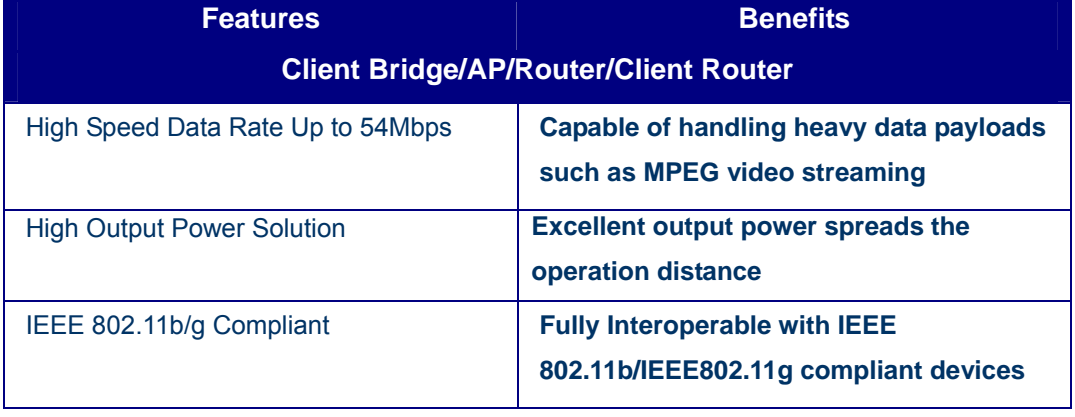

## **Features & Benefits**

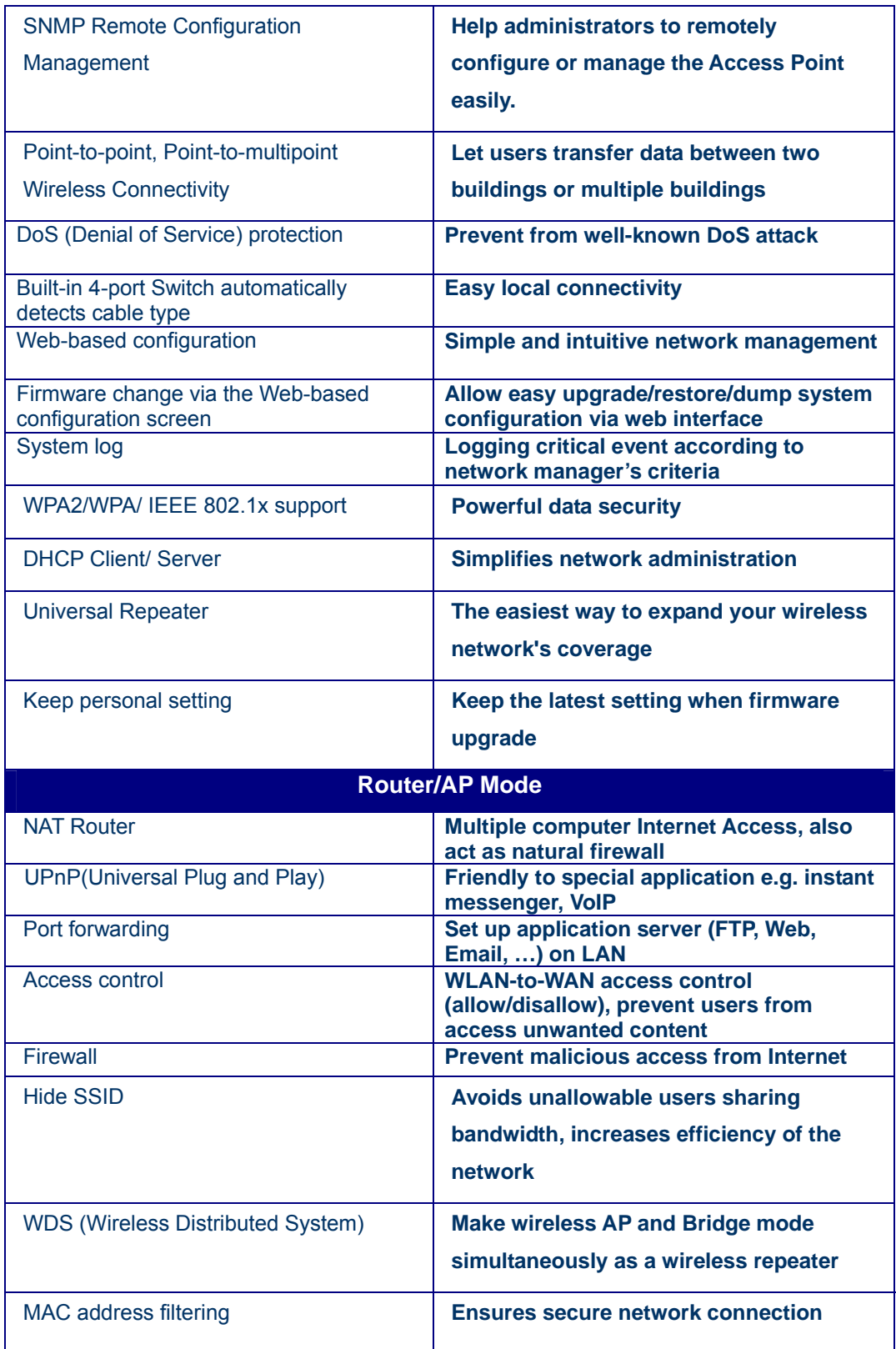

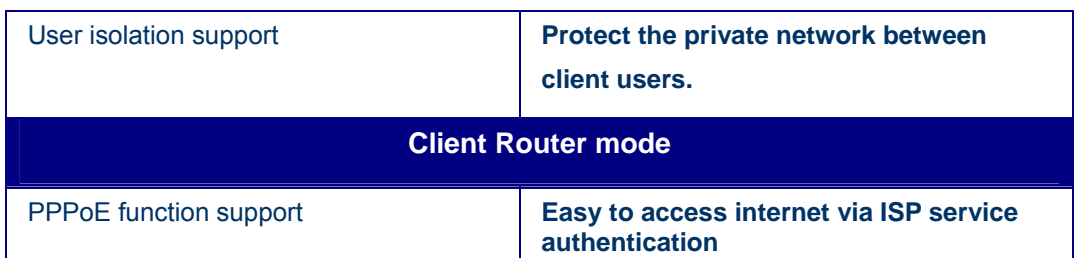

## **Package Contents**

Open the package carefully, and make sure t hat none o f the ite ms listed below are missing. Do n ot dis card the packing materials, in ca se of return; the unit must be shipped in its original package.

- > One Wireless Client Bridge Unit
- ▶ One Switching Power Adapter (12V/ 1.25A)
- $\triangleright$  One CAT5 UTP Cable
- $\triangleright$  One CD-ROM with User's Manual

## **Unit Description**

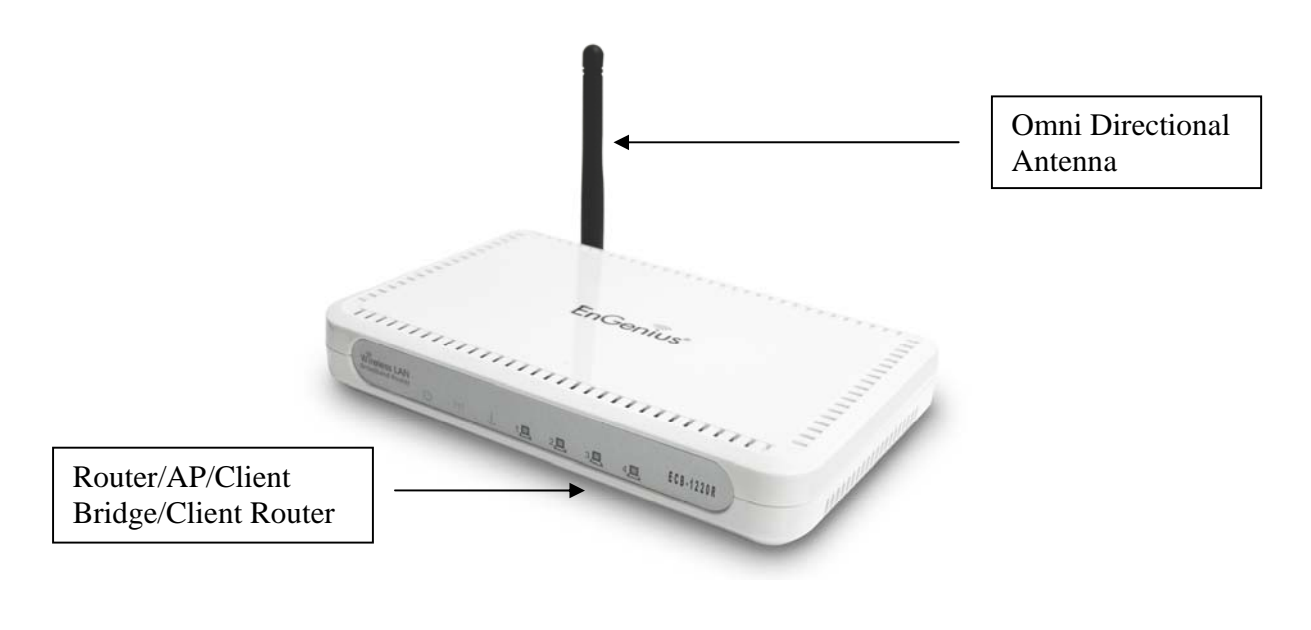

## **System Requirements**

The f ollowing are t he minim um s ystem requirements i n order c onfigure the device.

- $\triangleright$  PC/AT compatible computer with Ethernet interface.
- $\triangleright$  Operating system that supports HTTP web-browser

## **Applications**

The wireless LAN p roducts are easy to install and highly efficient. The following list describes some of the many ap plications ma de possible through the p ower an d flexibility of wireless LANs:

#### **a) Difficult-to-wire environments**

There are many s ituations w here wires cannot be laid e asily. Historic buildings, older buildings, open areas and ac ross busy streets make the installation of LANs either impossible or very expensive.

#### **b) Temporary workgroups**

Consider situations in parks, athletic arenas, exhibition centers, disasterrecovery, temporary offices and construction si tes where on e wants a temporary WLAN established and removed.

#### **c) The ability to access real-time information**

Doctors/nurses, poin t-of-sale e mployees, a nd wa rehouse w orkers can access rea l-time informa tion while d ealing w ith patients, se rving customers and processing information.

#### **d) Frequently changed environments**

Show rooms, meeting rooms, retail stores, and manufacturing sites where frequently rearrange the workplace.

#### **e) Small Office and Home Office (SOHO) networks**

SOHO users need a cost-effective, easy and quick installation of a small

 $\overline{8}$ 

network.

#### **f) Wireless extensions to Ethernet networks**

Network managers in dynamic environments can minimize the overhead caused by moves, ex tensions t o ne tworks, and o ther c hanges with wireless LANs.

#### **g) Wired LAN backup**

Network manage rs implement wireless LANs to provide backup for mission-critical applications running on wired networks.

#### **h) Training/Educational facilities**

Training sites a t co rporations and s tudents a t univ ersities use wireless connectivity to eas e acc ess t o in formation, information ex changes, a nd learning.

## **Network Configuration**

To better u nderstand h ow the wireless LAN p roducts work toge ther to create a wireless network, it might be helpful to depict a few of the possible wireless LAN PC card network configurations. The wireless LAN products can be configured as:

- a) Ad-hoc (or peer-to-peer) for departmental or SOHO LANs.
- b) I nfrastructure for enterprise LANs.

#### **a) Ad-hoc (peer-to-peer) Mode**

This is t he simples t network c onfiguration with s everal c omputers equipped with the PC Cards that form a wireless network whenever they are within range of one another. In ad-hoc mode, each client is peer-topeer, wo uld only hav e access to the res ources o f the o ther client an d does not require an access point. This is the easiest and least expensive way for the SOHO to set up a wireless network. The image below depicts a network in ad-hoc mode.

 $\overline{9}$ 

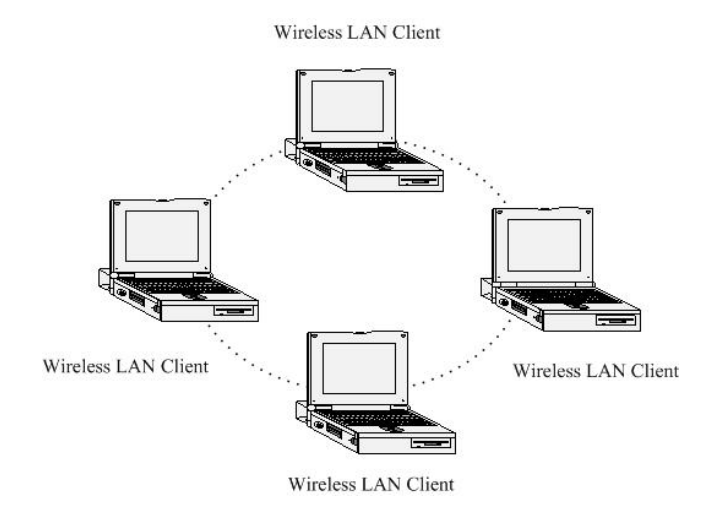

#### **b) Infrastructure Mode**

The infrastructure mode requires the use of an access point (AP). In this mode, all wireless communication between two computers has to be via the AP. It doesn't matter if the AP is stand-alone or wired to an Ethernet network. If use d in stand-alone, the AP can extend the range of independent w ireless L ANs b y a cting as a repeater, which effec tively doubles the distance between wireless stations. The image below depicts a network in infrastructure mode.

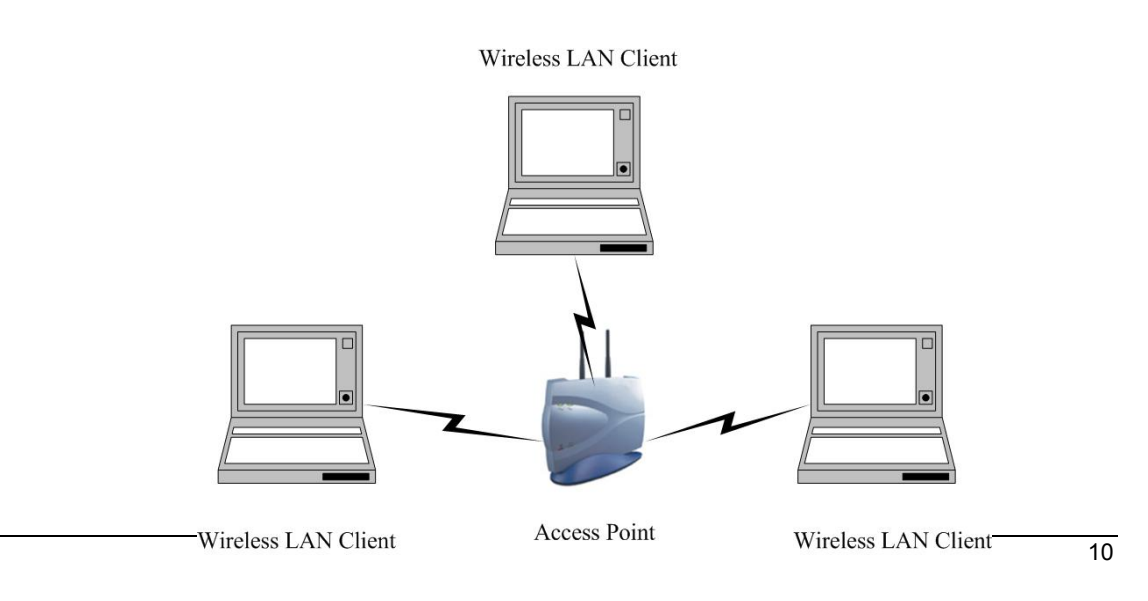

## **2 Understanding the Hardware**

## **Hardware Installation**

- 1 Place the unit in an appropriate place after conducting a site survey.
- 2 Plug one end of the Ethernet cable into the RJ-45 port of the device and another end into your PC/Notebook.
- 3 Insert the DC-inlet of the power adapter into the port labeled "DC-IN" and the other end into the power socket on the wall.

This diagram depicts the hardware configuration

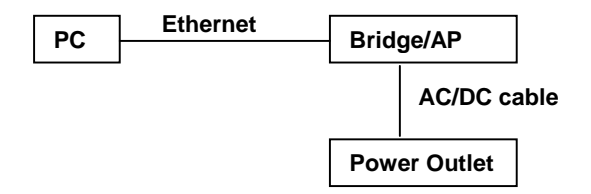

## **IP Address Configuration**

This device can be configured as a Client Bridge or Access Point. The default IP address of the device is **192.168.1.1** or **192.168.1.2**. In order to log into this dev ice, you must first configure the TCP/IP settings of your PC/Notebook.

1. In the control panel, double click Network Connections and then double click on the connection of your Net work Int erface C ard (NIC). You will then see the following screen.

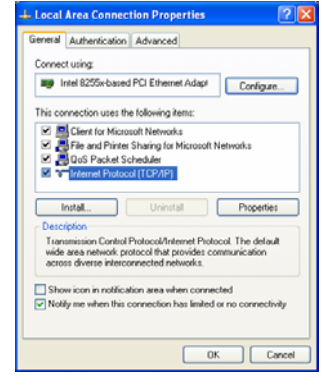

2. Selec t **Internet Protocol (TCP/IP)** and then click on the **Properties** button. This will allow you to configure the TCP/IP settings of your PC/Notebook.

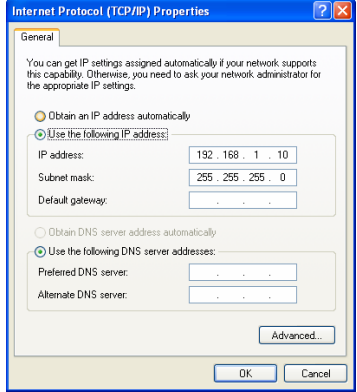

3. Selec t **Use the following IP Address** radio button and then enter the IP address and subnet mask. Ensure that the IP address and subnet mask are on the same subnet as the device.

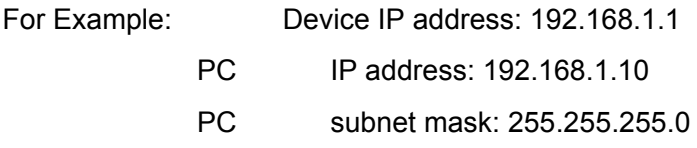

4. C lick on the **OK** button to c lose this w indow, a nd o nce again to clos e LAN properties window.

## **3 Client Bridge/Router & Router/ AP**

This device can be configured as a Bridge or Access Point. The default IP address of the d evice is **192.168.1.1** in Client Bridge /Client Router mode. The default IP address of the device is **192.168.1.2** in AP/Router mode. This chapter will describe the steps to switch from Bridge to Access Point and Access Point to Bridge.

## **Bridge/Bridge Router to Access Point**

- 1 Enter the default IP address (192.168.1.2) of the bridge into the address bar of the web-browser.
- 2 By de fault, a user name and pas sword ha s not been c onfigured. If you hav e configured a u ser na me a nd pa ssword, please en ter them into the field to continue
- 3 Once you ha ve logge d in, click on the **Operation Mode** lin k un der the **Management** menu.
- 4 Since this d evice is cu rrently in Bri dge mode, the **Bridge** radio but ton will be selected by default.
- 5 Se lect the **AP** radio button to and then click on the **Apply Change** to switch the operation mode to Access Point.
- 6 Wait for ab out 1 minute an d the d evice will auto matically re start into Acc ess Point mode.

## **Access Point to Bridge/Bridge Router**

- 1 Enter the default IP address (192.168.1.1) of the bridge into the address bar of the web-browser.
- 2 By de fault, a user name and pas sword ha s not been c onfigured. If you hav e configured a u ser na me a nd pa ssword, please en ter them into the field to continue
- 3 Once you ha ve logge d in, click on the **Operation Mode** lin k un der the **Management** menu.

- 4 Since this device is currently in Access Point mode, the **AP** radio button will be selected by default.
- 5 Se lect the **Bridge or Bridge Router** radio button to and then click on the **Apply Change** to switch the operation mode to Bridge.
- 6 Wait for about 1 minu te and t he dev ice will auto matically restart into Bridge mode.

## **4 Access Point/Router Mode – Config**

## **Logging In**

 To configure the AP through the web-browser, type IP address (default: **192.168.1.2**) into the address bar of the web-browser and press **Enter**.

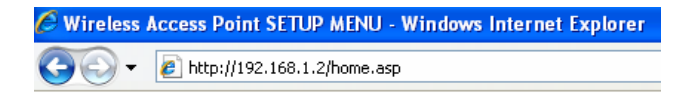

- Make sure that the ECB-1220R and your computers are on the same subnet. Refer to **Chapter 2** in order to configure the IP address of your computer.
- Username:**admin**; Password:**admin**

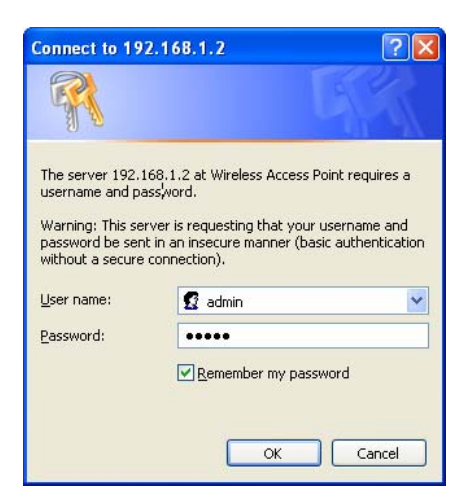

- After logging in you will graphical user interface (GUI) of the bridge. The navigation drop-down menu on left is divided into three main sections:
- 1. **Management**: This includes operation m ode, st atus, statistics, logs, u pgrade firmware, save/reload settings, and password.
- 2. **TCP/IP Settings**: This incl udes the con figuration of the L AN port and settings for the LAN IP, subnet mask, DHCP client, spanning tree and MAC cloning.
- 3. **Wireless**: This includes the b asic, advanced, security and site-survey settings for the wireless interface.
- The B ridge status page is a lso d isplayed once you have logged in. This includes details about the system, wireless, and TCP/IP configuration.

#### **Access Point Status**

This page shows the current status and some basic settings of the device.

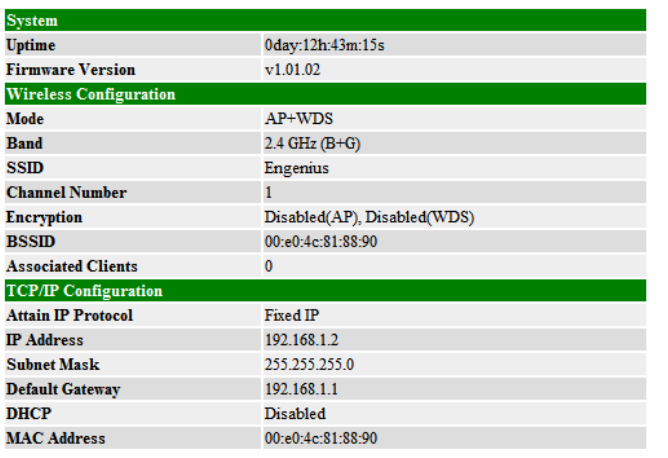

The Configuration Web Pages are optimized with  $1024\mathrm{x}768$  resolution & Microsoft Internet Explorer 6.0 above

- **System** 
	- o **Uptime:** Duration of time since the device was last reset.
	- o **Firmware version**: V ersion of the firmwar e t hat i s currently loaded o n th e device.
- **Wireless Configuration**:

- o **Mode**: Wireless configuration mode such as Client Bridge, AP, or WDS.
- o **Band**: Frequency and IEEE 802.11 operation mode (b-only, g-only, or b+g).
- o **SSID**: The name used to identify the wireless network.
- o **Channel Number**: The cha nnel us ed t o communicate o n the wirel ess network.
- o **Encryption**: The ty pe of security used on this net work. It ma y be disabled, WEP, WPA, etc.
- o **BSSID**: The MAC address of the SSID.
- o **State**: The current state of the bridge. It may be scanni ng or associated or disabled.
- o **Signal Strength**: The signal strength of the wireless device.
- o **Noise Level**: The level of interference.
- **TCP/IP Configuration:** 
	- o **Attain IP Protocol**: The IP address setting may be fixed or static.
	- o **IP Address**: Displays the current IP address of the LAN port.
	- o **Subnet Mask**: Displays the current subnet mask for the IP address.
	- o **Default Gateway**: Displays the default gateway for the device.
	- o **DHCP**: Displays the DHCP setting.
	- o **MAC Address**: Displays the MAC address of the device.

#### **Management**

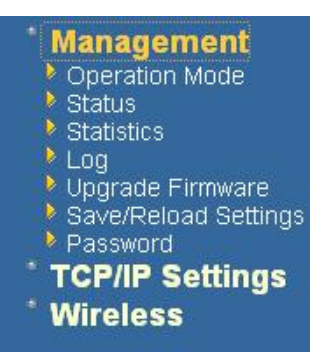

 Click on t he **Management** lin k on the na vigation drop-down menu. You will then see fi ve options: operation mo de, sta tus, sta tistics, l og, u pgrade firmware, s ave/reload sett ings, a nd password. Each option is described below.

## **Management (Router** *mode***)**

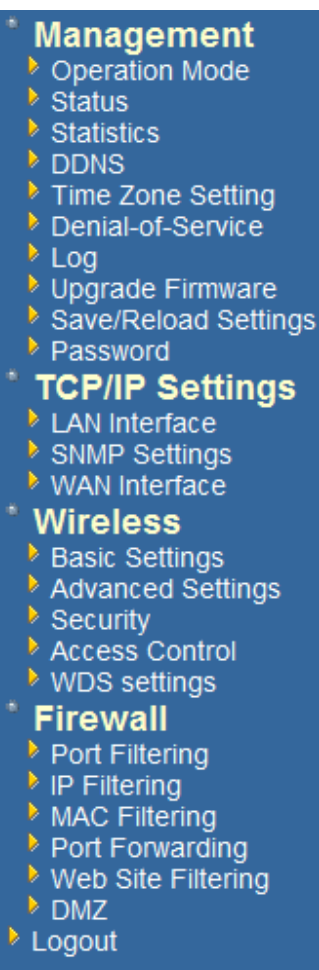

## **Operation Mode**

 Click on the **Operation Mode** li nk und er the **Management** menu. The **Operation Mode** allows you to switch from Client Bridge to Access Point mode/Router Mode.

## **Operation Mode**

You can setup different modes to LAN and WLAN interface for NAT and bridging function.

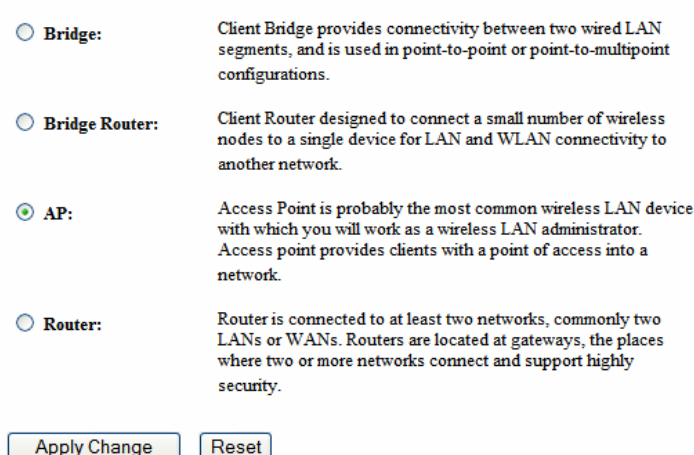

## **Operation Mode**

You can setup different modes to LAN and WLAN interface for NAT and bridging function.

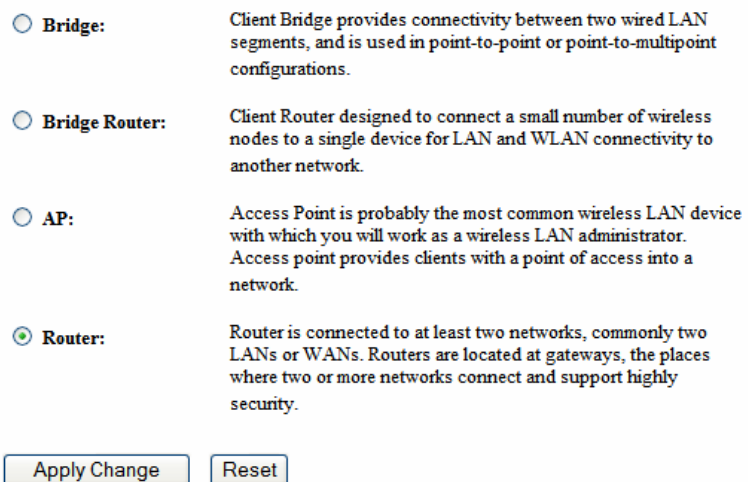

- Select the AP, Bridge or Bridge Router and then click on the Apply Change button.
- Please wait and the n enter the spec ified IP address into the web- browser. The previous settings will be retained in AP mode. .
- **Refer** to **Chapter 5** to learn how to configure this device in Access Point mode.

## **Status**

 Click on the **Status** link under the **Management** menu. The **Status** page is the first page that is displayed o nce y ou have lo gged i n. This in cludes d etails about the system, wireless, and TCP/IP configuration.

#### **Client Bridge Status**

This page shows the current status and some basic settings of the device.

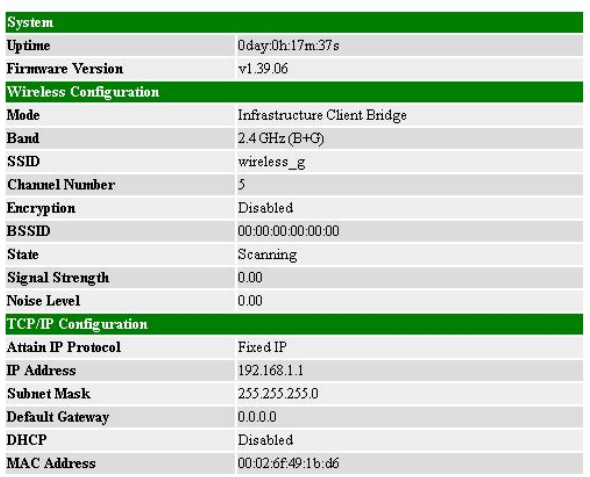

#### **Access Point Gateway Status**

This page shows the current status and some basic settings of the device.

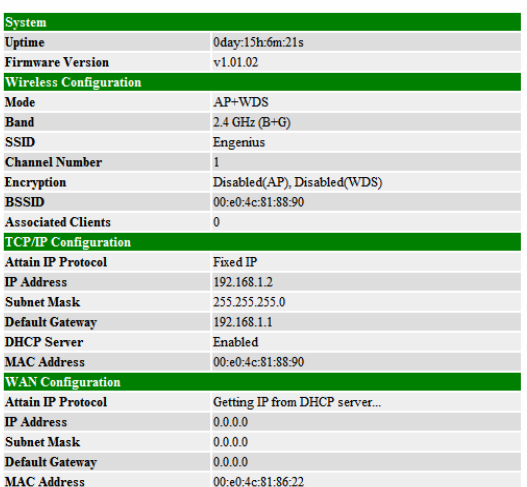

The Configuration Web Pages are optimized with  $1024x768$  resolution & Microsoft Internet Explorer 6.0 above

- **System** 
	- o **Uptime:** Duration of time since the device was last reset.
	- o **Firmware version**: V ersion of the firmwar e t hat i s currently loaded o n th e device.

#### **Wireless Configuration**:

- o **Mode**: Wireless configuration mode such as Client Bridge, AP, or WDS.
- o **Band**: Frequency and IEEE 802.11 operation mode (b-only, g-only, or b+g).
- o **SSID**: The name used to identify the wireless network.
- o **Channel Number**: The channe l us ed t o communicate o n the wirel ess network.
- o **Encryption**: The ty pe of security used on this ne twork. It ma y be disabled, WEP, WPA, etc.
- o **BSSID**: The MAC address of the SSID.
- o **State**: The current state of the bridge. It may be scanning or associated or disabled.
- o **Signal Strength**: The signal strength of the wireless device.
- o **Noise Level**: The level of interference.
- **TCP/IP Configuration:** 
	- o **Attain IP Protocol**: The IP address setting may be fixed or static.
	- o **IP Address**: Displays the current IP address of the LAN port.
	- o **Subnet Mask**: Displays the current subnet mask for the IP address.
	- o **Default Gateway**: Displays the default gateway for the device.
	- o **DHCP**: Displays the DHCP setting.
	- o **MAC Address**: Displays the MAC address of the device.

## **Statistics**

**EXECUTE:** Click on the **Statistics** link under the **Management** menu. This pa ge displays the number of sent and received packets on the Ethernet and Wireless interface.

## **Statistics**

This page shows the packet counters for transmission and reception regarding to wireless and Ethernet networks.

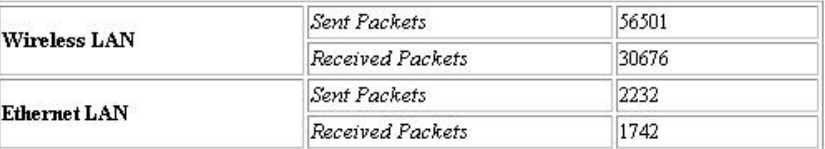

Refresh

 $\overline{20}$ 

Additional WAN traffic information under **Router Mode** 

## **Statistics**

This page shows the packet counters for transmission and reception regarding to wireless and Ethernet networks.

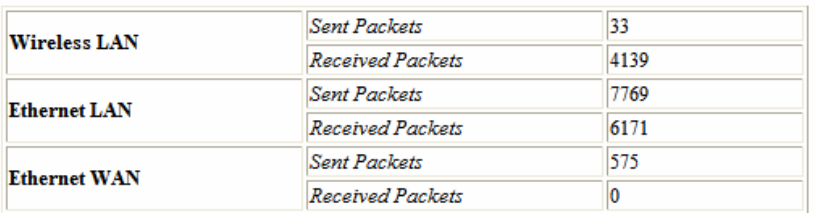

Refresh

 Since the packet counter is not dynamic, you must click on the **Refresh** button for the most recent statistics.

## **Dynamic DNS (Router** *mode)*

Allows you to host a ser ver (Web, FTP, Game Server, etc.) using a domain name that you h ave p urchased with your dynamically assigned IP a ddress. Most broadband In ternet Se rvice Pr oviders a ssign d ynamic ( changing) IP a ddresses. When you use a Dy namic DNS service provider, your friends can enter y our host name to connect to your server, no matter what your IP address is.

- **Enable Dynamic DNS**: Place a check in this box to enable the DDNS feature.
- **Service Address**: S elect a DD NS service provide r from the d rop-down list. DynDNS is a free service while TZO offers a 30 day free trial.
- **Host Name**: Specify the website URL.
- **User Name**: Specify the user name for the DDNS service.
- **Password**: Specify the password for the DDNS service and verify it once again in the next field.

- **Timeout**: Specify the time between periodic updates to the Dynamic DNS, if the dynamic IP address has not changed. The timeout period is entered in hours.
- Cli ck on the **Save Settings** button once you have modified the settings.

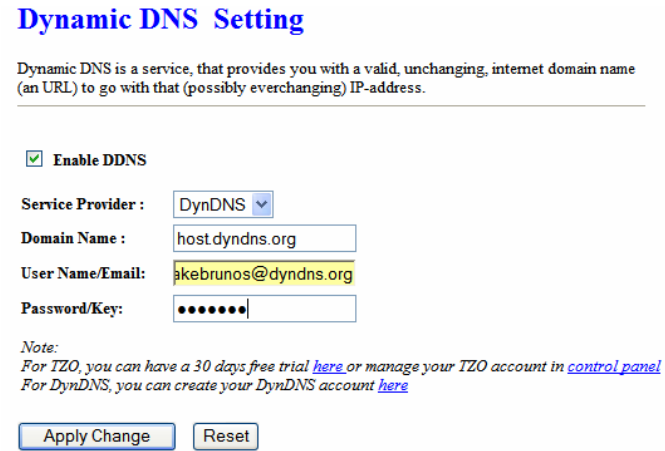

## **Time Zone Setting (Router** *mode***)**

Click on the **Time** link in the navig ation menu. This feature allows you to configure, update, and maintain the correct time on the device's internal system clock as well as configure the time zone. The date and time of the device can be configured manually or by synchronizing with a time server.

**Note**: If the device losses power for any reason, it wi ll not be able to keep its clock running, and will not display the correct time on ce the device has be en restarted. Therefore, you must re-enter the correct date and time.

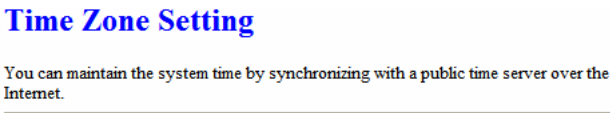

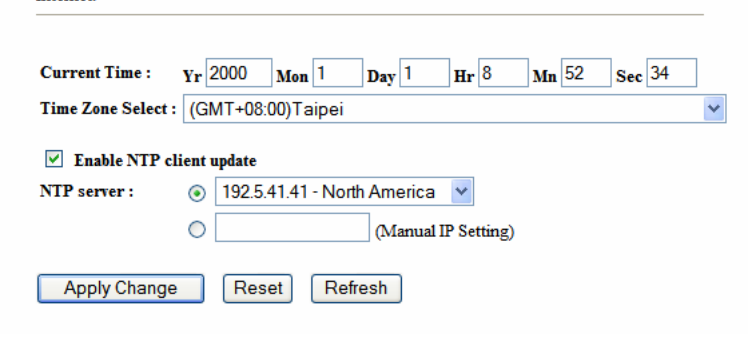

- **Current Time**: Displays the current time on the device.
- **Time Zone:** Select your time zone from the drop-down list.
- **Enable NTP Server:** Place a check in this box if you would like to synchronize the device's clock to a Network Time Server over the Internet. If you are using schedules or logs, this is the best way to ensure that the schedules and logs are kept accurate.
- **NTP Server Used:** Specify the NTP server or select one from the drop-down list.
- Click on the **Apply Change** button once you have modified the settings.

## **Denial of Service (DoS) (Router** *mode***)**

DoS attack is a n a ttempt by ha ckers to b lock services for le gitimate use rs of a PC/Network. Check the kind of specific protection you need.

#### **Denial of Service**

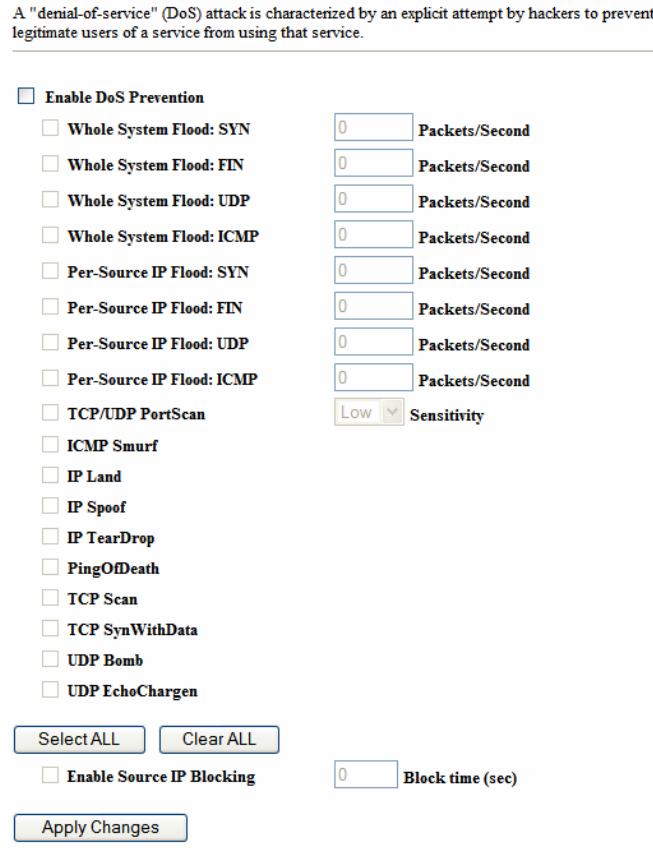

## **Log**

 C lick on the **Log** link under the **Management** menu. The **Log** page displays a list of events that are t riggered on th e E thernet an d Wireless inte rface. This l og can be

referred when an unknown error occurs on the system or when a report needs to be sent to the technical support department for debugging purposes.

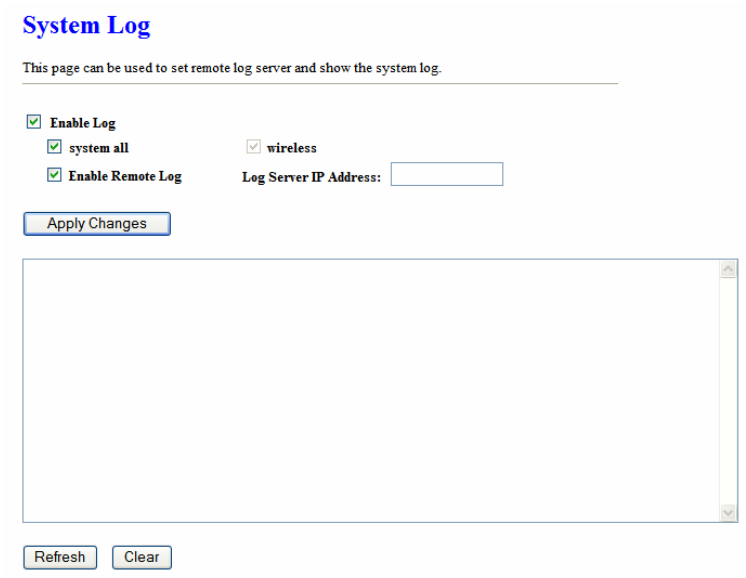

- In order for the log to record all the events, you must first place a check in the **Enable Log** or **Enable Remote Log (Log Server required)** check box.
- Se lect **system all** or **wireless** depending on the type of events you want recorded.
- Since the log i s not d ynamic, y ou must c lick o n the **Refresh** butt on for the most recent events, or click on the **Clear** button to clear the log.
- ۹

## **Upgrade Firmware**

 Click on the **Upgrade Firmware** li nk un der th e **Management** m enu. Th is p age is used to up grade the f irmware o n the d evice. Make sure tha t d ownloaded the appropriate firmware from your vendor.

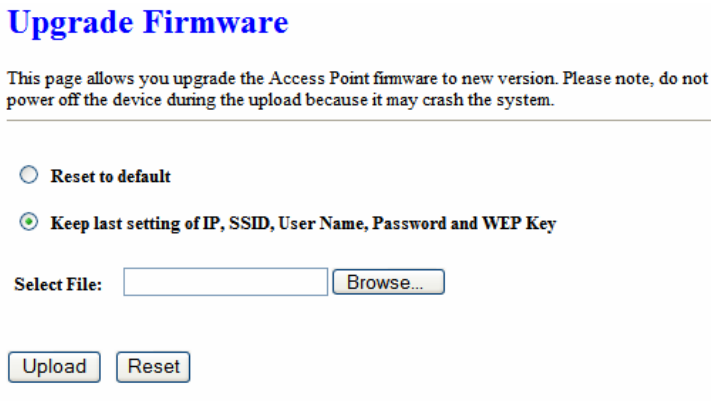

- Click on the Browse button and then select the appropriate firmware and then clic k on the **Upload** button.
- Clic k on **Reset to Default** to restore the device to factory default settings.

**Note**: The upgrade process may take abo ut 1 minute to complete. Do not power off the device during this process as it may crash the device and make it unusable. The device will restart automatically once the upgrade is complete.

## **Save / Reload Settings, Reset to Default**

- Click on the **Save / Reload Setting** link under the **Management** menu. This option is used to save the current settings of the d evice in a f ile on your local dis k o r load settings on t o the dev ice f rom a local disk. This feature is very handy for administrators who have several devices that need to be configured with the sam e settings.
- This page also allows you to reset the device to its factory default settings.

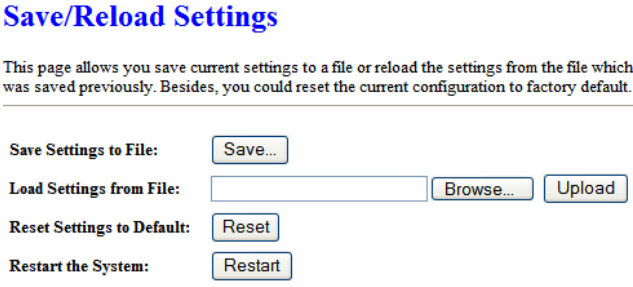

- Click on the **Save** button to save the current settings to a file on the local disk.
- Click on the **Browse** button to select the settings file and then click on the Upload button to load the previously saved settings.
- Click on the **Reset** b utton to reset the device to it s f actory default settings. Cli ck **Restart** to reboot the device.

## **Password**

 Click on the **Password** link under the **Management** menu. This option allows you to create a user name and password for the device. By default, this device is configured without a user name and password. For security reasons it is hig hly recommended that you create a user name and password.

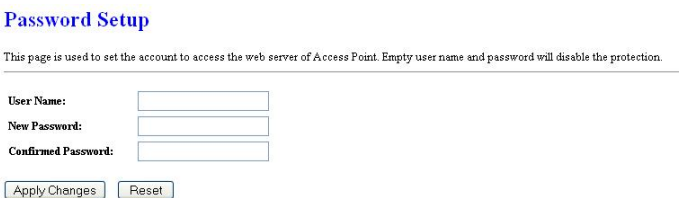

- En ter a **user name** into the first field.
- Enter a password into the **New Password** field and then re-type the password into the **Confirmed Password** field. Then click on the **Apply Changes** button.
- By clicking on the **Reset** button, the user name and pa ssword fields w ill be come blank indicating that the username and password has been disabled.

## **TCP/IP Settings**

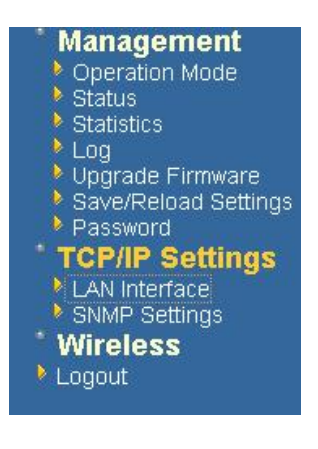

 C lick on the **TCP/IP Settings** li nk on the navigation drop-down menu. Y ou w ill then see the LA N Interface a nd SNM P o ption. The options are described in detail below.

## **LAN Interface**

 Click on the **LAN Interface** link under the **TCP/IP Settings** menu. Using this option you may change the IP address of the device as well as toggle the DHCP setting.

#### **LAN Interface Setup**

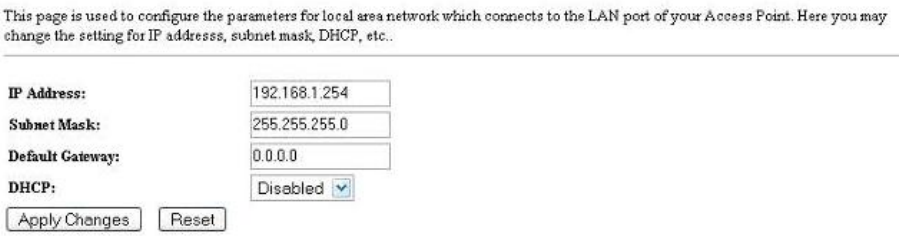

- **IP Address:** Enter the IP address.
- **Subnet Mask:** Enter the subnet mask for the IP address.
- **Default Gateway**: Enter the IP address for the default gateway.
- **DHCP:** If this device is a DHCP client and w ill receive its IP s ettings from a DHCP server, then select **Enabled** from the drop-down list. Enabling the DHCP client will disable the IP address, subnet mask, and default gateway fields. If the DHCP option is **disabled**, then the IP address, subnet mask, and default gateway fields must be filled in.
- Click on t he **Apply Changes** b utton t o c onfirm t he changes. This d evice will automatically restart once these changes have been applied.

## **4.3.2 SNMP Settings**

#### **SNMP Parameter Setup SNMP Daemon:** Select **Enable** if you would like to use the SNMP feature.

This page is used to configure the parameters for simple network management protocol which connects to yo change the setting for SNMP demon, read-only and read-write community name, Trap demon, trap IP addres

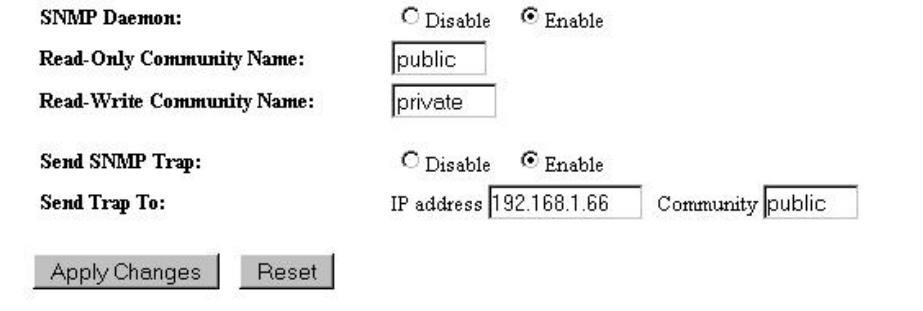

- **Read-Only Community Name**: Specify the p assword f or access the S NMP community for read only access.
- **Read-Write Community Name:** Specify the passw ord f or access to the S NMP community with read/write access.
- **Send SNMP Trap**: Select **Enable** if you would like to receive SNMP traps.
- **Send Trap To:** Specify the IP address that would receive the SNMP traps.
- **Trap Community Name**: Specify the password for the SNMP trap community.
- Click on the **Save Settings** button once you have modified the settings.

## **WLAN Interface (Router** *mode***)**

**DHCP Connection (Dynamic IP address)** – Choose this connection type if your ISP provides you the IP address. Most cable modems use this type of connection. **PPPoE (Point-to-Point Protocol over Ethernet)** – Ch oose this o ption if your internet connection requires a user name and password. Most DSL modems use this type of connection.

**Static IP address** – Choose this option if you have a dedicated IP address.

## **DHCP Client**

WAN in terface can be configured as a DH CP Client in w hich the ISP provides the IP address to the device. This is also known as Dynamic IP.

Se lect the **DHCP** and click on the **Apply Changes** button.

You have the option of cloning your PCs MAC address onto the device. Click on the **Clone Your PCs MAC Address** to automatically copy the MAC address. You may also specify a host name

#### **WLAN Interface Setup**

This page is used to configure the parameters for Internet network which connects to the WLAN port The product of the space of the space of the space of the space of your Access Point. Here you may change the access method to static IP or DHCP by click the item<br>value of WLAN Access type.

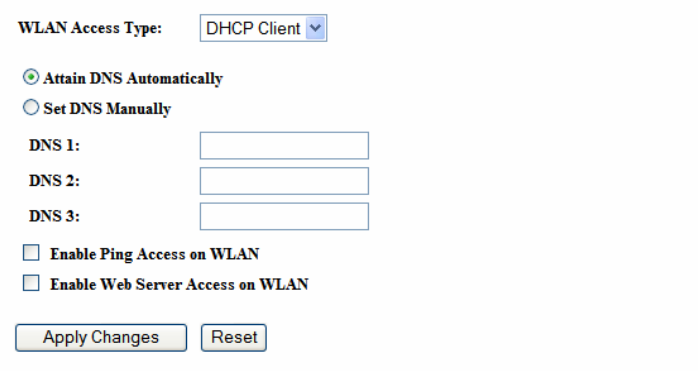

(Router mode)

## **WAN Interface Setup**

This page is used to configure the parameters for Internet network which connects to the WAN port of Figure 2012 to the U.S. The property of the section of the section of the section of the section of the section of the section of the section of the section of the section of WAN Access type.

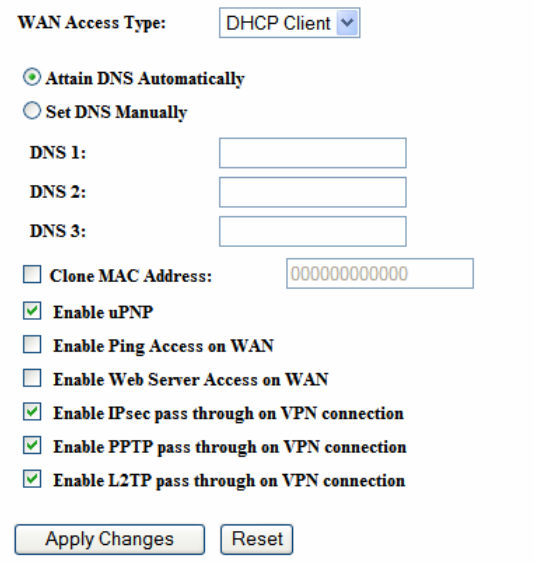

### **Static IP**

Static IP is a fixed IP configuration whe re a II p arameters includi ng DN S if a ny shoul d explicitly configured. VPN pass through is configured here by defining exclusivity.

#### **WLAN Interface Setup**

This page is used to configure the parameters for Internet network which connects to the WLAN port of your Access Point. Here you may change the access method to static IP or DHCP by click the item value of WLAN Access ty

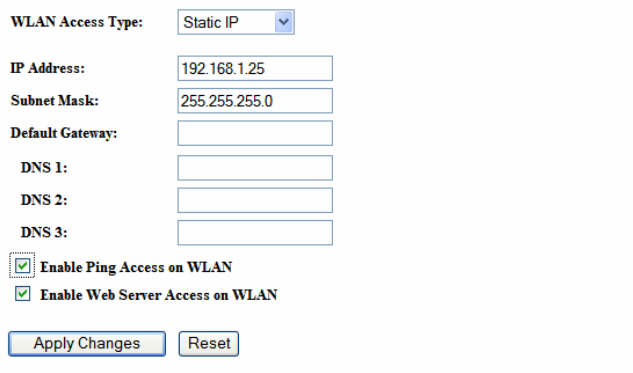

## (Router *mode*)

### **WAN Interface Setup**

This page is used to configure the parameters for Internet network which connects to the WAN port of your Access Point. Here you may change the access method to static IP, DHCP, PPPoE or PPTP by click the item value of WAN Access type.

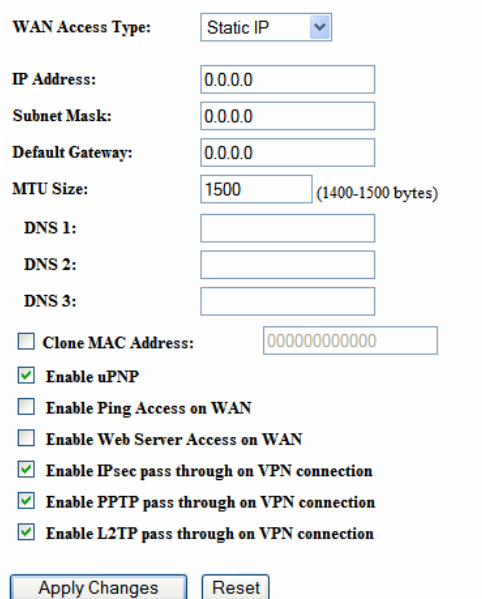

## **PPPoE**

This ty pe of conn ection is usually use d for a DS L s ervice and req uires a username and password to connect.

## (Router *mode*)

#### **WAN Interface Setup**

This page is used to configure the parameters for Internet network which connects to the WAN port of your Access Point. Here you may change the access method to static IP, DHCP, PPPoE or PPTP by click the item value of WA

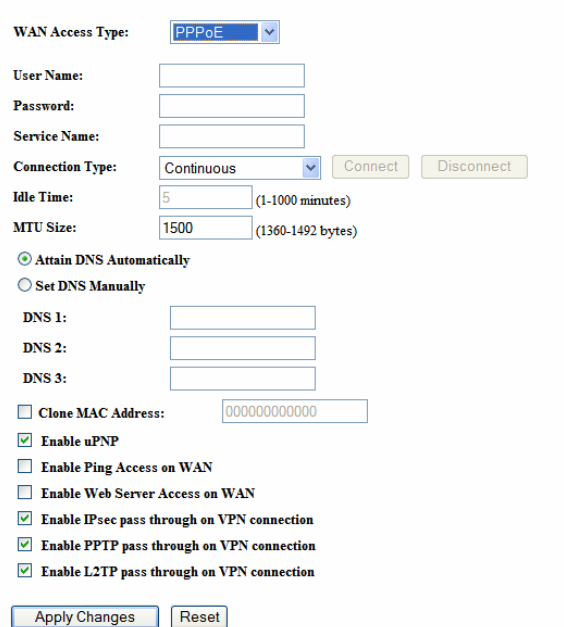

**Username / Password & Connection type (PPPoE)** sho uld be in put then click on the **Connect button.** 

- **Address Mode:** P PPoE c an be u sed w ith a d ynamic or sta tic IP ad dress. If y ou select the **Dynamic IP** r adio b utton, then the IIP address in t he next field is not required.
- **However, if you select the Static IP** radio button, then the IP address in the next field is required.
- **User Name**: Specify the user name which is provided by your ISP.
- **Password:** Specify the password which is provided by your ISP, and then verify it once again in the next field.

## **PPTP (Point-to-Point Tunneling Protocol) (Router** *mode***)**

• The WAN inter face can be configured as PPTP. PP TP ( Point to Point Tunneling Protocol) us es a virtual private network to connect to y our ISP. This me thod of connection is primarily u sed in E urope. Th is me thod of connect ion requires you to

enter a username and password (provided by your ISP) to gain access to the Internet. The supported authentication protocols are PAP and CHAP.

- **S** elect the Username / Password Connection (PPTP) radio button and then click on the **Next** button.
- **Address Mode**: PPTP can be used with a dynamic or static IP address. If you select the **Dynamic IP** radio button, then the IIP address in the n ext field is not required. However, if you select the **Static IP** radio button, then the IP address in the next field is required.
- **PPTP Address:** Specify the IP address
- **PPTP Subnet Mask:** Specify the subnet mask for the IP address.
- **PPTP Server IP Address:** If the PPTP Server's IP address is different from the default gateway, then you may specify it here.
- **User Name**: Specify the user name which is provided by your ISP.
- **Password:** Specify the password which is provided by your ISP, and then verify it once again in the next field.

#### **WAN Interface Setup**

This page is used to configure the parameters for Internet network which connects to the WAN port of your Access Point. Here you may change the access method to static IP, DHCP, PPPoE or PPTP by click the item value of WA

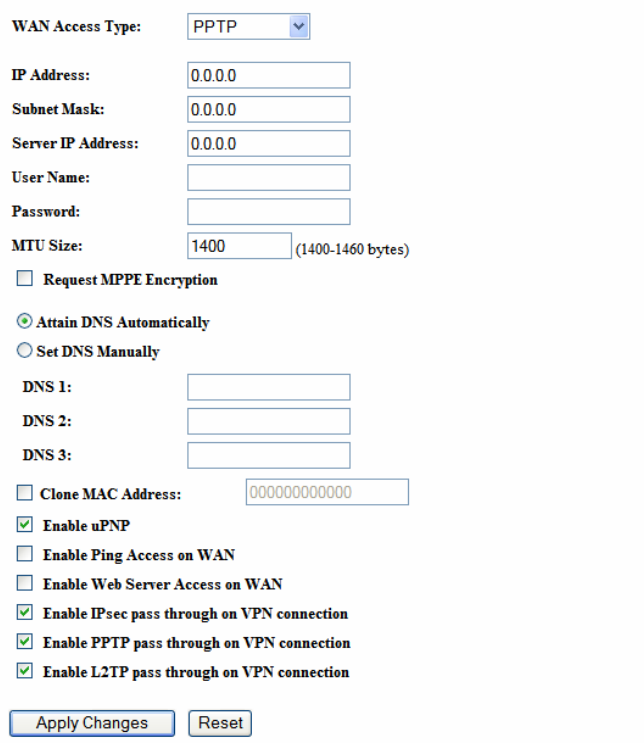

## **Wireless**

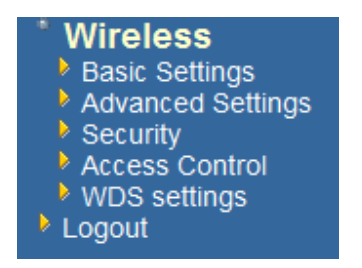

 Click on the **Wireless** link on the navigation drop-down menu. You will then see four options: b asic sett ings, a dvanced settin gs secur ity and s ite survey. E ach option is described below.

## **Basic Settings (Infrastructure, Adhoc)**

 Click on the **Basic Settings** lin k und er t he **Wireless** men u. Using this o ption you may configure the 802.11b/g settings as well as the frequency, channel, and SSID.

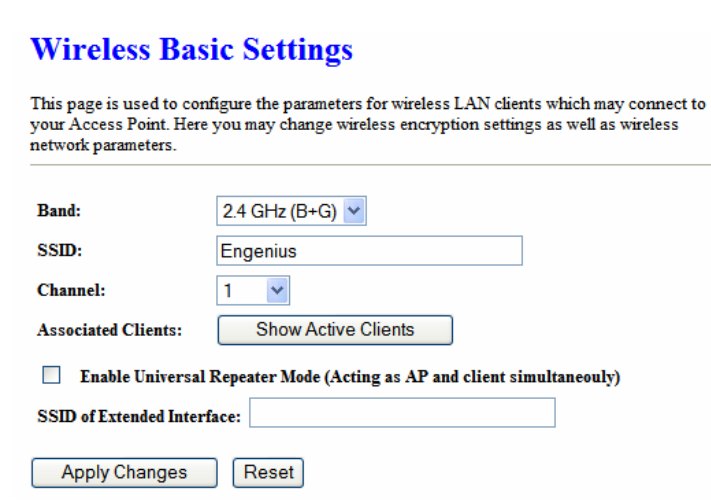

- **Band:** Depending on the type of wireless clients that are connected to the network, you m ay select **B**, **G**, or **B+G**. If y ou ar e not s ure about w hich c lients will be accessing the wireless networks, it is recommended that you select **B+G** for the best performance.
- **SSID:** The S SID is a un ique named shared amongst all the points of the wirel ess network. The SSID must be identical on all points of the wireless network and cannot exceed 32 characters.
- **Channel:** Sel ect a c hannel from the dr op-down list. The c hannels av ailable are based on the country's regulation. When selecting Infrastructure mode, a channel is not r equired, h owever, whe n s electing A dhoc mo de, you mu st select the same channel on all points.
- **Enable Universal Repeater Mode**: Select **Enable** to activate Universal Repeater Mode and type below SSID for extended wireless interface.

## **Advanced Settings**

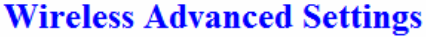

These settings are only for more technically advanced users who have a sufficient knowledge about wireless LAN. These settings should not be changed unless you know what effect the changes will have on your Access Point.

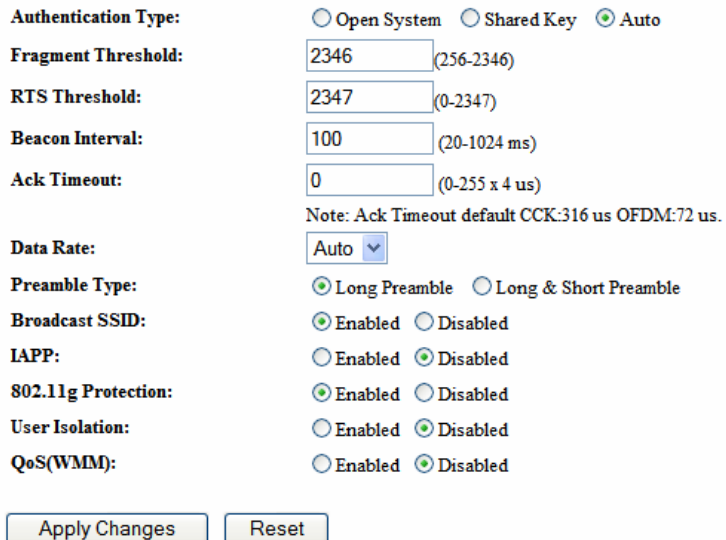

- Click on the **Advanced Settings** link under the **Wireless** menu. On this page you can configure t he advanced s ettings t o tw eak th e performance of y our wireless network. Options availa ble a re: frag mentation th reshold, RTS thr eshold, beacon interval, data rate, preamble type, and 802.11g protection.
- **Authentication Type:** select an authentication method. Options available are **Open System**, **Shared Key** or **Auto**. An open system allows any client to authenticate as long as it conforms to a ny MAC address filter policies that may have b een set. All authentication packets are transmitted w ithout encry ption. S hared Key sends an unencrypted challenge text string to any device attempting to communicate with the AP. The de vice r equesting auth entication encrypts the challenge text an d sen ds it back to the access point. If the challenge text is encrypted correctly, the access point allows the requesting device to authenticate. It is recommended to select Auto if you are not sure which authentication type is used.
- **Fragment Threshold**: Packets over the specified size will be fragmented in order to improve performance on noisy networks.
- **RTS Threshold**: Packets over the specified size will use the RTS/CTS mechanism to maintain pe rformance i n n oisy ne tworks and preve nting hidden no des fro m degrading the performance.
- **Beacon Interval**: Beacons will be sent out to devices at the specified intervals. This value is measured in milliseconds (ms).
- **ACK Timeout:** You may specify a value for the acknowledge timeout.
- **Data Rate:** Select a data rate from the drop-down list. However, it is recommended to select **auto** for the best performance.
- **Preamble Type**: For best performance, all de vices on the w ireless network should use the same p reamble type. However, the wirel ess network will still function even though the wrong preamble type is used.
- **Enable/Disable:** A few options to enable some Wireless settings.
- Click on t he **Apply Changes** b utton t o c onfirm t he changes. This d evice will automatically restart once these changes have been applied.

## **Security**

 Clic k on the **Security** link under the **Wireless** menu. On this page you can configure the authentication and encryption settings such as WEP, WPA, and 80.1x.

## **Encryption Disabled**

## **Wireless Security Setup**

This page allows you setup the wireless security. Turn on WEP or WPA by using Encryption Keys could prevent any unauthorized access to your wireless network.

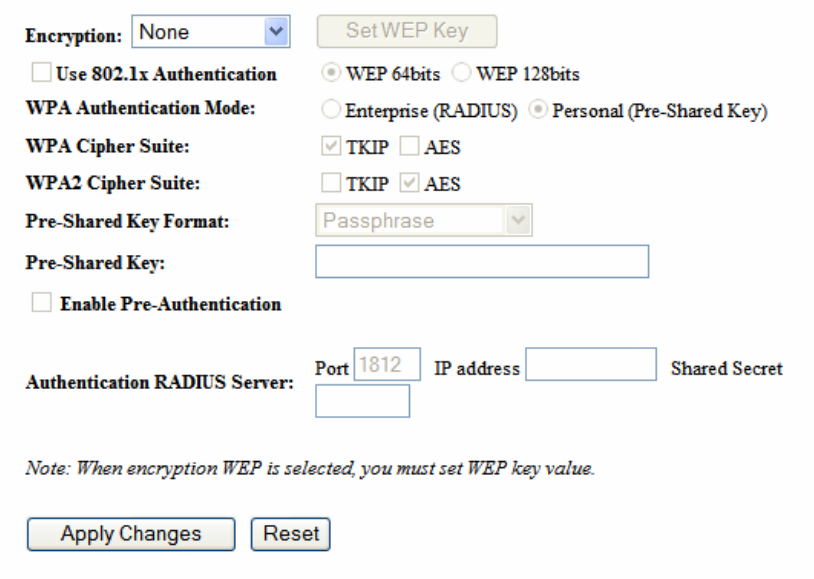

- **Encryption**: Select **None** from the drop-down list if your wireless network does not use any type of encryption.
- Click on t he **Apply Changes** b utton t o c onfirm t he changes. This d evice will automatically restart once these changes have been applied.

## **WEP 64-bit / 128-bit**

L

#### **Wireless Security Setup**

This page allows you setup the wireless security. Turn on WEP or WPA by using Encryption Keys could prevent any unauthorized access to your wireless network.

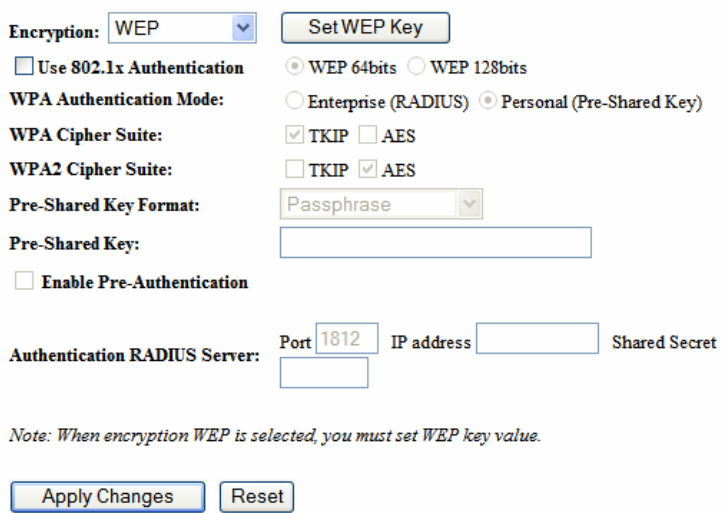

- **Encryption**: Select **WEP** from the drop-down list if your wireless network uses WEP encryption. WE P is an ac ronym for Wired Equivalent P rivacy, and is a security protocol that provides the same level of security for wireless networks as for a wired network.
- **Set WEP Key:** Click on this button to configure the WEP Key.

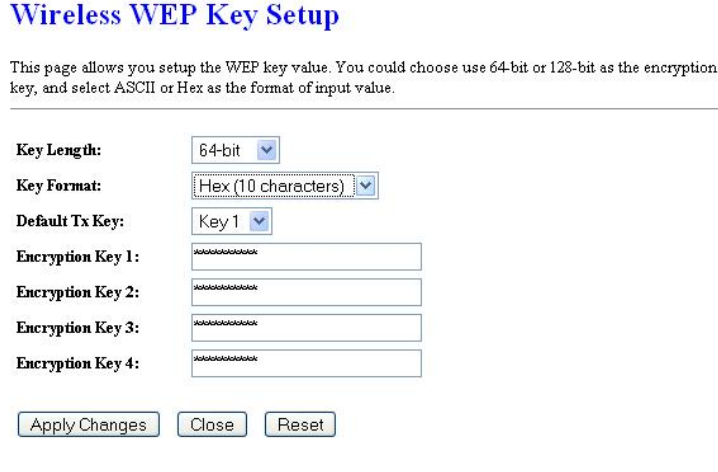

- **Key Length**: Select a **64-bit** or **128-bit** from the drop-down list.
- **Key Format:** Select a key format from the drop-down list. 64bit-hex keys require 10 characters, where as 128- bit keys require 26 characters. A hex key is def ined as a number between 0 through 9 and letter between A through F.
- **Default Tx Key:** You may use up to four different keys for four different networks. Select the current key that will be used.
- **Encryption Key 1-4:** You may enter four different WEP keys.
- Click on the **Apply Changes** button to con firm th e changes and then click on the **Close** button to return to the pervious window.

## **WPA / WPA2 Passphrase**

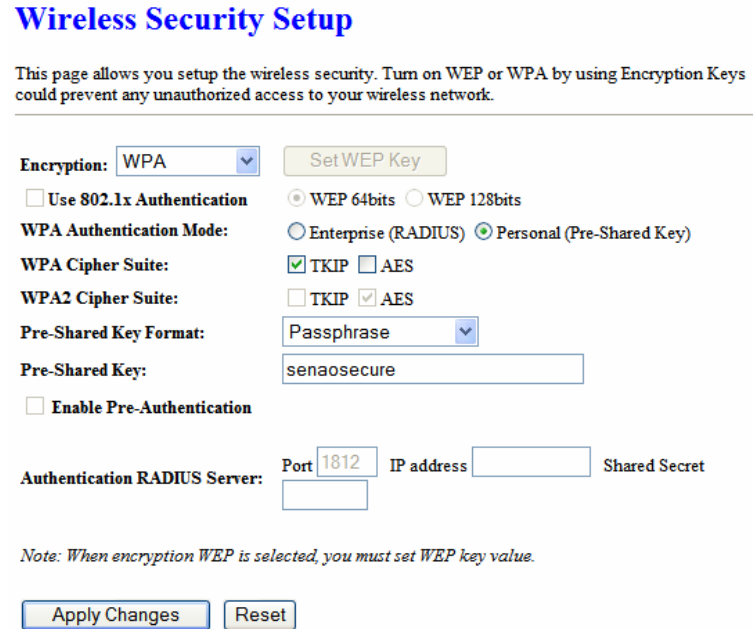

 **Encryption**: Select **WPA** or **WPA2** from the drop-down list if your wireless network uses this encryption. WPA (Wi-Fi Protected Access) was designed to improve upon the security features of WEP (Wired Equivalent Privacy). The technology is designed to wo rk with e xisting Wi- Fi products that h ave be en e nabled with WEP . WPA provides imp roved data enc ryption through the Te mporal Integ rity P rotocol (TK IP), which scrambles the keys u sing a has hing algorithm and by a dding an integrity checking feature which makes sure that keys haven't been tampered with.

- **WPA Authentication Mode**: Select the **Personal (Pre-Shared Key)** radio button.
- **WPA/WPA2**: Select **TKIP** or **AES** as the cipher suite.
- **Pre-Shared Key Format**: Select **Passphrase** from the drop-down list.
- **Pre-Shared Key:** E nter the pass phrase here; this should be b etween 8 and 63 characters.
- Click on t he **Apply Changes** b utton t o c onfirm t he changes. This d evice will automatically restart once these changes have been applied.

## **WPA / WPA2 RADIUS Authentication**

- **Encryption**: Select **WPA** or **WPA2** from the drop-down list if your wireless network uses this encryption. WPA (Wi-Fi Protected Access) was designed to improve upon the security features of WEP (Wired Equivalent Privacy). The technology is designed to wo rk with e xisting Wi- Fi products that h ave be en e nabled with WEP . WPA provides imp roved data enc ryption through the Te mporal Integ rity P rotocol (TK IP), which scrambles the keys using a has hing algorithm and by a dding an integrity checking feature which makes sure that keys haven't been tampered with.
- **WPA Authentication Mode**: Select the **Enterprise (RADIUS)** radio button.
- **WPA/WPA2**: Select **TKIP** or **AES** as the cipher suite.
- **RADIUS Port:** Enter the port number of the RADIUS server. The default is usually 1812.
- **RADIUS IP Address:** Enter the IP address of the RADIUS server.
- **RADIUS Password:** Enter the shared password of the RADIUS server.
- Click on t he **Apply Changes** b utton t o c onfirm t he changes. This d evice will automatically restart once these changes have been applied.

## **Wireless Distribution System**

• Wireless Distribution Sy stem uses wireless media to communicate with other A Ps, like the Ethernet does. To do this, you must set these APs in the same channel and set MAC address of other APs which you want to communicate with in the table and then enable the WDS.

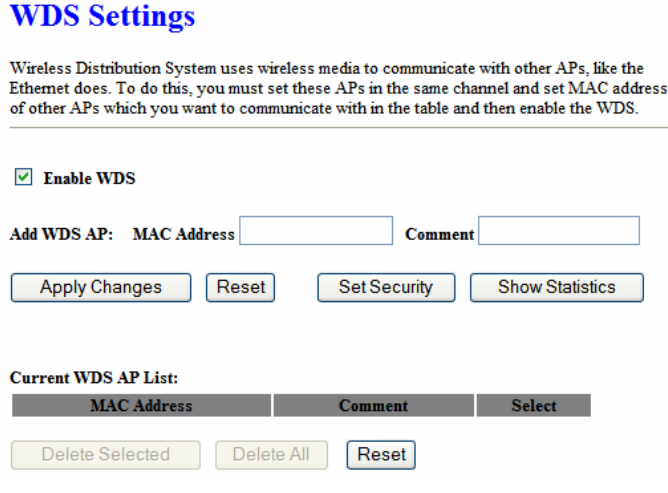

- **Enable WDS** choose to enable/disable
- **Adding WDS AP:** Enter MAC address.
- **Set Security** WEP/WPA/WPA2-mixed
- **Show Statistics** shows details of WDS AP
- **Apply settings** click to save settings.

## **Firewall**

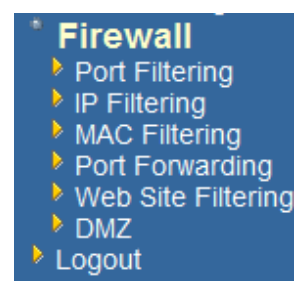

 The d evice p rovides a tight f irewall by vi rtue of the w ay NAT w orks. U nless you configure t he route r to the c ontrary, the NA T doe s n ot r espond to unsolicited incoming requests on any port, thereby making your LAN invisible to Internet cyber attacks. However, some n etwork applications cannot run with a tight firewall. Th ose applications need to sele ctively op en ports in the firewall to fu nction correctly. The options on t his pa ge c ontrol sev eral wa ys of opening t he f irewall to add ress the needs of specific types of applications.

**Select** 

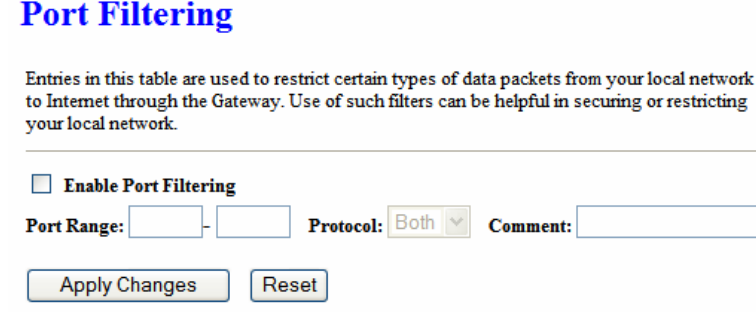

Protocol

Delete All

## • The Access Control section allows you to control access in a nd out of devices on your network. Use this feature as Parental Controls to only grant access to approved sites, limit web access based on time or dates, and/or block access from applications such as peer-to-peer utilities or games.

Reset

 When Access Control is disabled, every device on the LAN has unrestricted access to the Internet. However, if you enable Access Control, Internet access is restricted for those de vices that have an Access Control Policy configured for them. All other devices have unrestricted access to the Internet.

## **IP Filtering**

**Current Filter Table: Port Range** 

Delete Selected

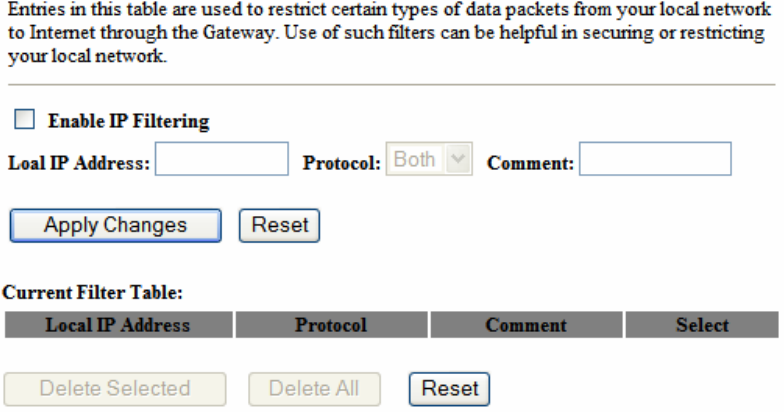

## **MAC Address Filter**

- This feature is used to restrict certain MAC address from a ccessing the Internet. These filters can be used for securing and restricting your network.
- **Configure MAC Filtering**: Select one of the options from the drop-down list.
	- o **Turn MAC Filtering OFF:** When "OFF" is selected, MAC addresses are not used to control network access.
	- o **Turn MAC Filtering ON and ALLOW computers listed to access the network:** When "ALLOW" is s elected, only computers with MAC addresses listed in the MAC Filtering Rules list are granted network access.
	- o **Turn MAC Filtering ON and DENY computers listed to access the network:** When "DENY" is selected, any computer with a MAC address listed in the MAC Filtering Rules list is refused access to the network.
- **MAC Address**: Specify that MAC address that you would like to filter.
- Clic k **Apply Changes** button to store the changes.

#### **MAC Filtering**

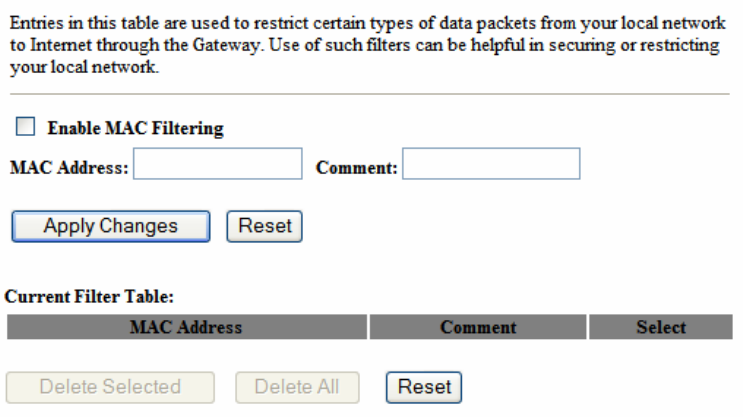

## **Port Forwarding**

 Multiple connect ions a re required by some appli cations, such a s internet games, video confe rencing, Intern et teleph ony, an d othe rs. These a pplications ha ve difficulties working through NAT (Network Address Translation). This section is used to o pen multiple ports or a ran ge of ports in y our router and redirect d ata through those ports to a single PC on your network.

- **Enable**: Place a check in this box to enable the port forwarding rule.
- **Name:** Assign a me aningful n ame to t he virtual s erver, for example Web S erver. Several well-known types of virtual ser ver are avai lable from the Application Name drop-down list. Selecting one of these entries fills some of the remaining parameters with standard values for that type of server.
- **IP Address**: Specify the IP address for the virtual server entry.
- **TCP/UDP Ports**: Specify the TCP or UDP port numbers.

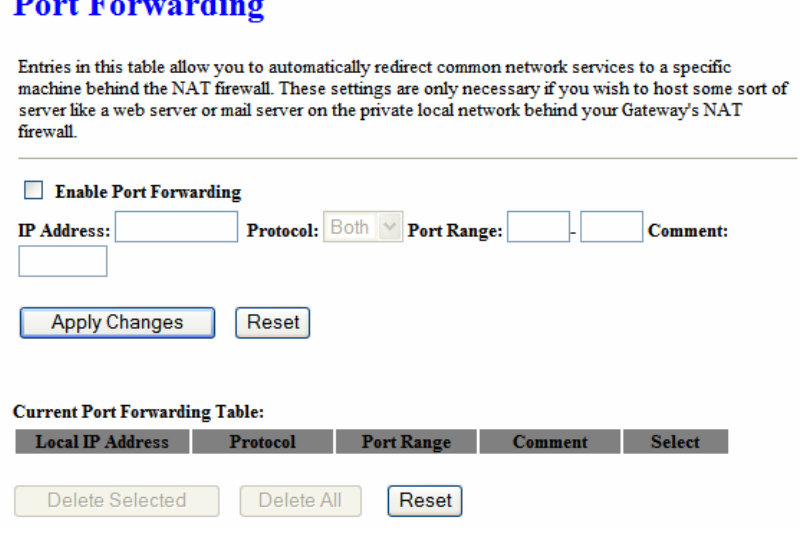

## **Web site Filter**

- This is a type of parental control feature used to restrict certain websites form being accessed through your network. These filters can be used for securing and restricting your network.
- **Website/URL/Domain**: Specify the web address that you would like to filter. Do n ot use "http://"
- Click on the **Apply changes** button to store the changes.

## **Web Site Filtering**

Web Site filter is used to deny LAN users from accessing the internet. Block those Web Sites which contain keywords listed below.

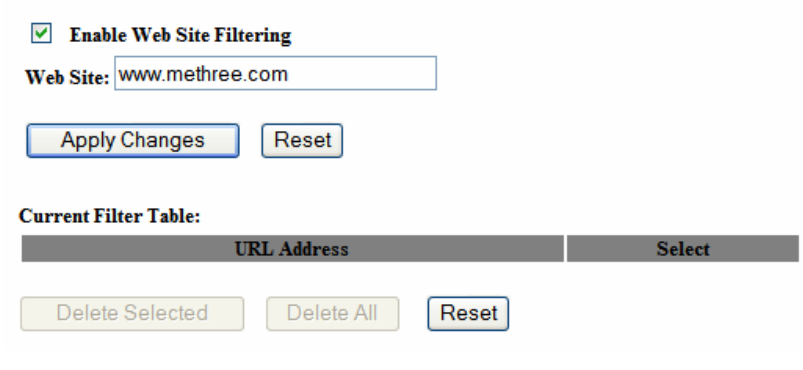

## **DMZ**

- Place check in this box to enable DMZ host. DMZ host is a demilitarized zone used to provide Internet services without sacrificing unauthorized access to its local private network. Typically, the DMZ host contains devices accessible to Internet traffic, such as web, FTP, email and DNS servers.
- **DMZ IP Address:** Specify the IP address of the DMZ host.
- Click on the **Apply changes** button to store the changes.

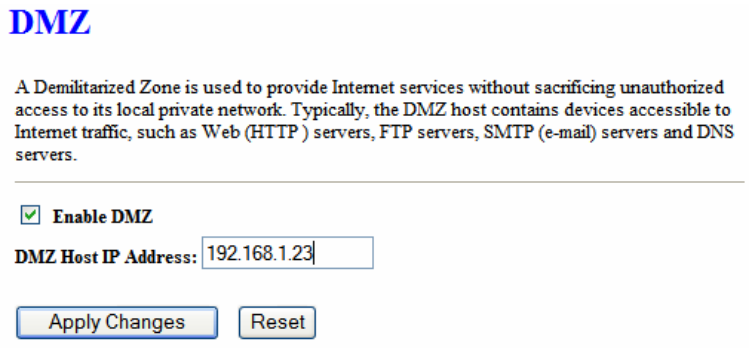

## **4 Client Bridge/Router Mode – Config**

## **Logging In**

 To configure the Access Point through the web-browser, enter the IP address of the Bridge (d efault: **192.168.1.1**) i nto t he address ba r of the w eb-browser a nd press **Enter**.

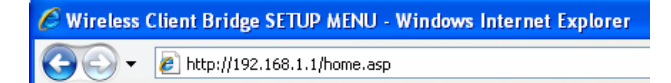

- Make sure that the Access Point and your computers are on the same subnet. Refer to **Chapter 2** in order to configure the IP address of your computer.
- Log in User name:**admin**; Password:**admin**
- After logg ing in you will g raphical user interface (GUI ) of the Access Point. The navigation drop-down menu on left is divided into three main sections:
- 4. **Management**: This includes operation m ode, st atus, statistics, logs, u pgrade firmware, save/reload settings, and password.
- 5. **TCP/IP Settings**: This incl udes the con figuration of the L AN port and settings for the LAN IP, subnet mask, DHCP client, spanning tree and MAC cloning.
- 6. **Wireless**: This includes the b asic, advanced, security and site-survey settings for the wireless interface.
- The A ccess P oint status p age is also displayed once you h ave logg ed in . This includes details about the system, wireless, and TCP/IP configuration.

## **Client Bridge Status**

This page shows the current status and some basic settings of the device.

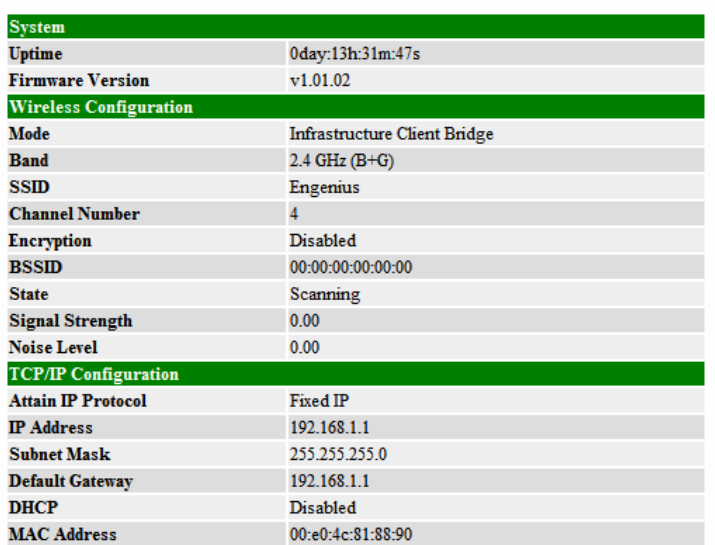

The Configuration Web Pages are optimized with 1024x768 resolution & Microsoft Internet Explorer 6.0 above

#### **Bridge Router Status**

This page shows the current status and some basic settings of the device.

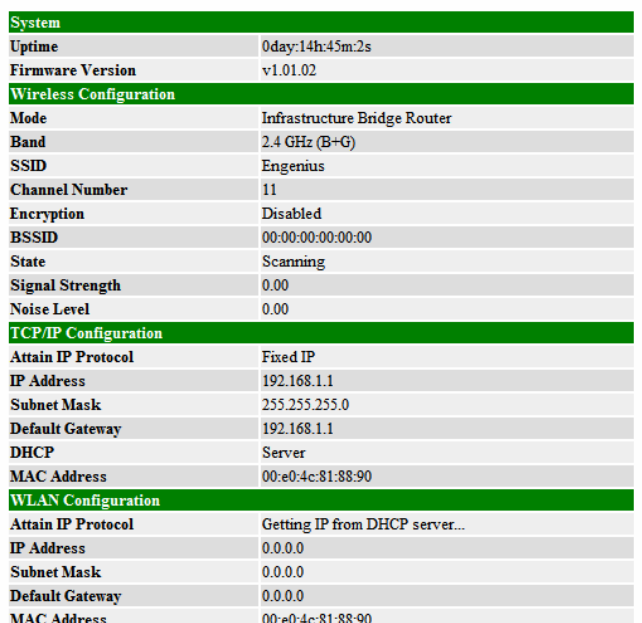

The Configuration Web Pages are optimized with 1024x768 resolution & Microsoft Internet Explorer 6.0 above

- o **System**
- o **Uptime:** Duration of time since the device was last reset.
- o **Firmware version**: V ersion of the firmwar e t hat i s currently loaded o n th e device.
- **Wireless Configuration**:
	- o **Mode**: Wireless configuration mode such as client bridge, AP, or WDS.
	- o **Band**: Frequency and IEEE 802.11 operation mode (b-only, g-only, or b+g).
	- o **SSID**: The name used to identify the wireless network.
	- o **Channel Number**: The channe l us ed t o communicate o n the wirel ess network.
	- o **Encryption**: The ty pe of security used on this ne twork. It ma y be disabled, WEP, WPA, etc.
	- o **BSSID**: The MAC address of the SSID.
	- o **Associated Clients**: Displays the number of c lients currently associated to the Access Point.
- **TCP/IP Configuration:** 
	- o **Attain IP Protocol**: The IP address setting may be fixed or static.
	- o **IP Address**: Displays the current IP address of the LAN port.
	- o **Subnet Mask**: Displays the current subnet mask for the IP address.
	- o **Default Gateway**: Displays the default gateway for the device.
	- o **DHCP**: Displays the DHCP setting.
	- o **MAC Address**: Displays the MAC address of the device.

#### **Management**

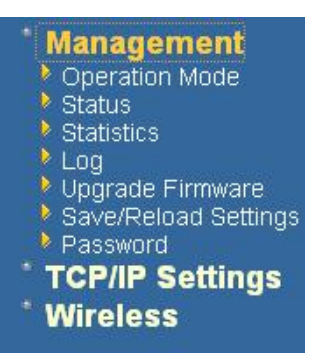

**EXECLICK ON the Management link on the na vigation** drop-down menu. You will then see fi ve options: operation mo de, sta tus, sta tistics, l og, u pgrade firmware, s ave/reload sett ings, a nd password. Each option is described below.

### **Operation Mode**

 Click on the **Operation Mode** li nk und er the **Management** menu. The **Operation Mode** allows you to switch from Access Point to Client Bridge mode.

## **Operation Mode**

You can setup different modes to LAN and WLAN interface for NAT and bridging function.

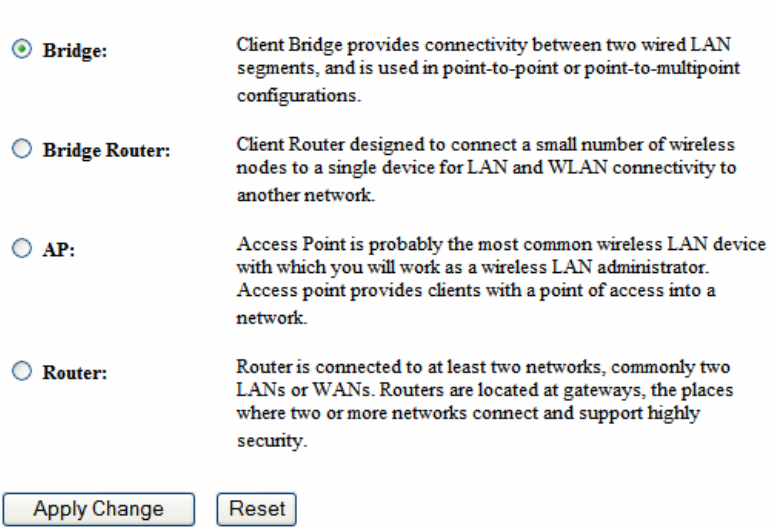

Se lect the **AP**, **Bridge** or **Bridge Router** and then click on the **Apply Change** button.

![](_page_48_Picture_71.jpeg)

- Wait for about a minute until you see the Pop-Up message.
- Click on the **OK** button and then enter the specified IP address into the web-browser.
- Please wait and the n enter the spec ified IP address into the web- browser. The previous settings will be retained in AP mode. .

**Refer** to **Chapter 4** to learn h ow to configure this device in B ridge/Bridge Router mode.

### **Status**

- Click on the **Status** link under the **Management** menu. The **Status** page is the first page that is displayed o nce y ou have lo gged i n. This in cludes d etails about the system, wireless, and TCP/IP configuration.
- **System** 
	- o **Uptime:** Duration of time since the device was last reset.
	- o **Firmware version**: V ersion of the firmwar e t hat i s currently loaded o n th e device.
- **Wireless Configuration**:
	- o **Mode**: Wireless configuration mode such as client bridge, AP, or WDS.
	- o **Band**: Frequency and IEEE 802.11 operation mode (b-only, g-only, or b+g).
	- o **SSID**: The name used to identify the wireless network.
	- o **Channel Number**: The channe l us ed t o communicate o n the wirel ess network.
	- o **Encryption**: The ty pe of security used on this net work. It may b e disabled, WEP, WPA, etc.
	- o **BSSID**: The MAC address of the SSID.
	- o **Associated Clients**: Displays the number of c lients currently associated to the Access Point.
- **TCP/IP Configuration:** 
	- o **Attain IP Protocol**: The IP address setting may be fixed or static.
	- o **IP Address**: Displays the current IP address of the LAN port.
	- o **Subnet Mask**: Displays the current subnet mask for the IP address.
	- o **Default Gateway**: Displays the default gateway for the device.
	- o **DHCP**: Displays the DHCP setting.
	- o **MAC Address**: Displays the MAC address of the device.

## **Statistics**

**EXECUTE:** Click on the **Statistics** link under the **Management** menu. This pa ge displays the number of sent and received packets on the Ethernet and Wireless interface.

#### **Statistics**

This page shows the packet counters for transmission and reception regarding to wireless and Ethernet networks

![](_page_50_Picture_100.jpeg)

 Since the packet counter is not dynamic, you must click on the **Refresh** button for the most recent statistics.

## **Log**

 C lick on the **Log** link under the **Management** menu. The **Log** page displays a list of events that are t riggered on th e E thernet an d Wireless inte rface. This lo g can be referred when an unknown error occurs on the system or when a report needs to be sent to the technical support department for debugging purposes.

![](_page_50_Picture_101.jpeg)

- In order for the log to record all the events, you must first place a check in the **Enable Log** or **Enable Remote Log (Log Server required)** check box.
- Se lect **system all** or **wireless** depending on the type of events you want recorded.

 Since the log i s not d ynamic, y ou must c lick o n the **Refresh** butt on for the most recent events, or click on the **Clear** button to clear the log.

## **Upgrade Firmware**

 Click on the **Upgrade Firmware** li nk un der th e **Management** m enu. Th is p age is used to up grade the f irmware o n the d evice. Make sure tha t d ownloaded the appropriate firmware from your vendor.

![](_page_51_Picture_98.jpeg)

• Click on the Browse button and then select the appropriate firmware and then clic k on the **Upload** button.

Note: The upgrade process may take about 1 minute to complete. Do n ot power off the device during this process as it may crash the device and make it unusable. The device will restart automatically once the upgrade is complete.

## **Save / Reload Settings, Reset to Default**

- Click on the **Save / Reload Setting** link under the **Management** menu. This option is used to save the current settings of the d evice in a f ile on your local dis k o r load settings on t o the dev ice f rom a local disk. This feature is very handy for administrators who have several devices that need to be configured with the sam e settings.
- This page also allows you to reset the device to its factory default settings.

## **Save/Reload Settings**

This page allows you save current settings to a file or reload the settings from the file which was saved previously. Besides, you could reset the current configuration to factory default.

![](_page_52_Picture_71.jpeg)

- Click on the **Save** button to save the current settings to a file on the local disk.
- Click on the **Browse** button to select the settings file and the n click on the U pload button to load the previously saved settings.
- Click on the **Reset** b utton to reset the device to it s f actory default settings. Cli ck **Restart** to reboot the device.

## **Password**

 Click on the **Password** link under the **Management** menu. This option allows you to create a user name and password for the device. By default, this device is configured without a user name and password. For security reasons it is highly recommended that you create a user name and password.

![](_page_52_Picture_72.jpeg)

- **En** ter a user name into the first field.
- Enter a password into the **New Password** field and then re-type the password into the **Confirmed Password** field. Then click on the **Apply Changes** button.
- By clicking on the **Reset** button, the user name and pa ssword fields w ill become blank indicating that the username and password has been disabled.

## **TCP/IP Settings**

![](_page_53_Picture_6.jpeg)

 Clic k on the **TCP/IP Settings** lin k on the navigation drop-down m enu. You will then see t he LA N Interface a nd S NMP option. The options are described in detail below.

## **LAN Interface**

 Click on the **LAN Interface** link under the **TCP/IP Settings** menu. Using this option you may cha nge the IP add ress o f the device as well as toggle the DH CP server/client and 802.1d spanning tree feature.

## **Static IP Address**

## **LAN Interface Setup**

This page is used to configure the parameters for local area network which connects to the LAN port of your Access Point. Here you may change the setting for IP addresss, subnet mask, DHCP, etc...

![](_page_54_Picture_90.jpeg)

- **IP Address:** Enter the IP address.
- **Subnet Mask:** Enter the subnet mask for the IP address.
- **-** Default Gateway: Enter the IP address for the default gateway.
- **DHCP**: Since a static IP address is used, this option must be set to **Disabled**. If this device is a DHCP client a nd will receive its IP settings from a DHCP server, then select **Enabled** from the drop-down list. Enabling the DHCP client will disable the IP address, subnet mask, and default gateway fields. If the DHCP option is **Disabled**, then the IP address, subnet mask, and default gateway fields must be filled in.
- Click on t he **Apply Changes** b utton t o c onfirm t he changes. This d evice will automatically restart once these changes have been applied.

## **DHCP Client**

## **LAN Interface Setup**

This page is used to configure the parameters for local area network which connects to the LAN port of your Access Point. Here you may change the setting for IP addresss, subnet mask, DHCP, etc..

![](_page_55_Picture_63.jpeg)

- **DHCP:** If this device is a DHCP client and w ill receive its IP s ettings from a DHCP server, the n select **Client** from the dro p-down lis t. Enabling the DH CP client will disable the IP address, subnet mask, and default gateway fields. If the DHCP option is **disabled**, then the IP address, subnet mask, and default gateway fields must be filled in.
- Click on t he **Apply Changes** b utton t o c onfirm t he changes. This d evice will automatically restart once these changes have been applied.

## **DHCP Server**

![](_page_55_Picture_64.jpeg)

- **IP Address**: Enter the IP address.
- **Subnet Mask:** Enter the subnet mask for the IP address.
- **Default Gateway:** Enter the IP address for the default gateway.
- **-** DHCP: Select Server from the drop-down list since this d evice is the DHCP server. This device will distribute the IP addresses to the clients associated.
- **DHCP Client Range:** Enter the first and last IP address of the range. Make sure that the range is on the same subnet as the device. You may click on the Show Client button to view a list of IP addresses that were distributed.
- Click on t he **Apply Changes** b utton t o c onfirm t he changes. This d evice will automatically restart once these changes have been applied.

## **SNMP Settings**

## **SNMP Parameter Setup**

This page is used to configure the parameters for simple network management protocol which conchange the setting for SNMP demon, read-only and read-write community name, Trap demon, trap

![](_page_56_Picture_137.jpeg)

- **Read-Write Community Name:** Specify the passw ord f or access to the S NMP community with read/write access.
- **Send SNMP Trap: Select Enable if you would like to receive SNMP traps.**
- **Send Trap To**: Specify the IP address that would receive the SNMP traps.
- Click on the **Save Settings** button once you have modified the settings.

## **Client Bridge Router**

![](_page_57_Picture_3.jpeg)

## **WLAN Interface**

**DHCP Connection (Dynamic IP address)** – Choose this connection type if your ISP provides you the IP address. Most cable modems use this type of connection.

**PPPoE (Point-to-Point Protocol over Ethernet)** – Ch oose this o ption if your internet connection requires a user name and password. Most DSL modems use this type of connection.

**Static IP address** – Choose this option if you have a dedicated IP address.

## **DHCP Client**

WAN interface can be configured as a DHCP Client in which the ISP provides the IP address to the device. This is also known as Dynamic IP.

 Se lect the **DHCP** and click on the **Apply Changes** button. You have the option of cloning your PCs MAC address onto the device. Click on the **Clone Your PCs MAC Address** to automatically copy the MAC address. You may also specify a host name

![](_page_58_Picture_47.jpeg)

## **Static IP**

Static IP is a fixed IP configuration whe re a II p arameters includi ng DN S if a ny shoul d explicitly configured. VPN pass through is configured here by defining exclusivity.

![](_page_58_Picture_48.jpeg)

## **PPPoE**

This ty pe of conn ection is usually use d for a DS L s ervice and req uires a username and password to connect.

**Username / Password & Connection type (PPPoE)** sho uld be in put then click on the **Connect** button.

- **Address Mode:** P PPoE c an be u sed w ith a d ynamic or sta tic IP ad dress. If y ou select the **Dynamic IP** r adio b utton, then the IIP address in t he next field is not required.
- **However, if you select the Static IP** radio button, then the IP address in the next field is required.
- **User Name**: Specify the user name which is provided by your ISP.
- **Password:** Specify the password which is provided by your ISP, and then verify it once again in the next field.

![](_page_59_Picture_72.jpeg)

## **Wireless**

![](_page_60_Picture_3.jpeg)

 Click on the **Wireless** link on the navigation drop-down menu. You will then see five options: basic settings, advanced settings security, a ccess control and WDS . Each option is described below.

## **Basic Settings**

 Click on the **Basic Settings** lin k und er t he **Wireless** men u. Using this o ption you may configure the 802.11b/g settings as well as the frequency, channel, and SSID.

## **Wireless Basic Settings**

![](_page_60_Picture_63.jpeg)

- **Band:** Select the IEEE 802.11 mode from the drop-down list. Options available are **2.4GHz (B), 2.4GHz (G), or 2.4GHz (B+G)**. Select the appropriate mode based on the type of wireless network. For example, if you are sure that the wireless network will be using only IEEE 802.11g clients, then it is recommended to select 2.4GHz (G) instead of 2.4GHz (B+G) which will reduce the performance of the wireless network.
- **SSID:** The SSID is a unique named shared amongst all the points of the wirel ess network. The SSID must be identical on all points of the wireless network and cannot exceed 32 characters.
- **Channel**: Sel ect a c hannel from the dr op-down list. T he c hannels av ailable are based on the country's regulation. When selecting Infrastructure mode, a channel is not r equired, h owever, whe n s electing A dhoc mo de, you mu st select the same channel on all points.
- **Show Active Clients:** Click on this button to view a list of associated clients.
- Click on t he **Apply Changes** b utton t o c onfirm t he changes. This d evice will automatically restart once these changes have been applied.
- **Enable Universal Repeater Mode**: Select **Enable** to activate Universal Repeater Mode and type below SSID for extended wireless interface.

## **Advanced Settings**

 Click on the **Advanced Settings** link under the **Wireless** menu. On this page you can configure t he advanced s ettings t o tw eak th e performance of y our wireless network. Options availa ble a re: frag mentation th reshold, RTS thr eshold, b eacon interval, output power, preamble type, broadcast SSID, IAPP, and 802.11g protection.

## **Wireless Advanced Settings**

These settings are only for more technically advanced users who have a sufficient knowledge about wireless LAN. These settings should not be changed unless you know what effect the changes will have on your Access Point.

![](_page_62_Picture_107.jpeg)

- **Authentication Type:** select an authentication method. Options available are **Open System**, **Shared Key** or **Auto**. An open system allows any client to authenticate as long as it conforms to a ny MAC address filter policies that may have b een set. All authentication packets are transmitted w ithout encry ption. S hared Key sends an unencrypted challenge text string to any device attempting to communicate with the AP. The de vice r equesting auth entication encrypts the challenge text an d sen ds it back to the access point. If the challenge text is encrypted correctly, the access point allows the requesting device to authenticate. It is recommended to select Auto if you are not sure which authentication type is used.
- **Fragment Threshold:** Packets over the specified size will be fragmented in order to improve performance on noisy networks.
- **RTS Threshold:** Packets over the specified size will use the RTS/CTS mechanism to maintain pe rformance i n n oisy ne tworks and preve nting hidden no des fro m degrading the performance.
- **Beacon Interval:** Beacons will be sent out to devices at the specified intervals. This value is measured in milliseconds (ms).
- **ACK Timeout:** You may specify a value for the acknowledge timeout.

- Data Rate: Select a data rate from the drop-down list. However, it is recommended to select **auto** for the best performance.
- **Data Rate:** If you would like to force a data rate, you may select one from the dropdown list. However, for best performance it is recommended to use the **Auto** setting.
- **Preamble Type**: For best performance, all de vices on the w ireless network should use the same p reamble type. However, the wirel ess network will still function even though the wrong preamble type is used.
- **Transparent Bridge:** Can be Enabled/Disabled
- Click on t he **Apply Changes** b utton t o c onfirm t he changes. This d evice will automatically restart once these changes have been applied.

## **Security**

 Clic k on the **Security** link under the **Wireless** menu. On this page you can configure the authentication and encryption settings such as WEP, WPA, and 802.1x.

## **Encryption Disabled**

![](_page_63_Picture_116.jpeg)

This page allows you setup the wireless security. Turn on WEP or WPA by using Encryption Keys could prevent any unauthorized access to your wireless network.

![](_page_63_Picture_117.jpeg)

- **Encryption**: Select **None** from the drop-down list if your wireless network does not use any type of encryption.
- Click on t he **Apply Changes** b utton t o c onfirm t he changes. This d evice will automatically restart once these changes have been applied.

## **WEP 64-bit / 128-bit**

#### **Wireless Security Setup**

Apply Changes | Reset

This page allows you setup the wireless security. Turn on WEP or WPA by using Encryption Keys could prevent any unauthorized access to your wireless network.

![](_page_64_Picture_104.jpeg)

- **Encryption**: Select **WEP** from the drop-down list if your wireless network uses WEP encryption. WE P is an ac ronym for Wired Equivalent P rivacy, and is a security protocol that provides the same level of security for wireless networks as for a wired network.
- **Set WEP Key:** Click on this button to configure the WEP Key.

#### **Wireless WEP Key Setup**

This page allows you setup the WEP key value. You could choose use 64-bit or 128-bit as the encryption key, and select ASCII or Hex as the format of input value.

![](_page_64_Picture_105.jpeg)

- **Key Length**: Select a **64-bit** or **128-bit** from the drop-down list.
- **Key Format:** Select a key format from the drop-down list. 64bit-hex keys require 10 characters, where as 128- bit keys require 26 characters. A hex key is def ined as a number between 0 through 9 and letter between A through F.
- **Default Tx Key:** You may use up to four different keys for four different networks. Select the current key that will be used.
- **Encryption Key 1-4:** You may enter four different WEP keys.

 Click on the **Apply Changes** button to con firm th e changes and then click on the **Close** button to return to the pervious window.

## **WPA / WPA2 / WPA2 Mixed Passphrase**

![](_page_65_Picture_103.jpeg)

- **Encryption: Select WPA, WPA2 or WPA2 Mixed** from the drop-down list if your wireless network uses this encryption. WPA (Wi-Fi Protected Access) was designed to im prove up on the s ecurity fea tures of WEP (Wi red Equivalent P rivacy). The technology is d esigned to work with existing Wi-Fi products that have been enabled with WEP. WPA provides improved data e ncryption through the Temporal Integrity Protocol (TKIP), which scrambles the keys using a hashing algorithm and by adding an integrity checking feature which makes sure that keys haven't been tampered with.
- **WPA Authentication Mode**: Select the **Personal (Pre-Shared Key)** radio button.
- **WPA/WPA2**: Select **TKIP**, **AES** or both as the cipher suite.
- **Pre-Shared Key Format**: Select **Passphrase** from the drop-down list.
- **Pre-Shared Key:** Enter the pass phrase; this should be between 8 and 63 characters.
- Click on t he **Apply Changes** b utton t o c onfirm t he changes. Th is d evice will automatically restart once these changes have been applied.

#### **Wireless Security Setup** This page allows you setup the wireless security. Turn on WEP or WPA by using Encryption Keys could prevent any unauthorized access to your wireless network. Set WEP Key Encryption: WPA2 v  $\textcolor{green}{\bullet}$  TKIP  $\textcolor{green}{\bigcirc}$  AES **WPA Cipher Suite: WPA2 Cipher Suite:**  $\bigcirc$  TKIP  $\,\circledcirc$  AES **Pre-Shared Key Format:** Passphrase  $\checkmark$ Pre-Shared Key: senaosecure

Note: When encryption WEP is selected, you must set WEP key value.

![](_page_66_Picture_65.jpeg)

## **Wireless Site Survey**

 Clic k **Refresh** to see the WLAN AP's that was detected with modest details of each of them listed.

![](_page_66_Picture_66.jpeg)

Appendix A – FCC Interference Statement

#### **Federal Communication Commission Interference Statement**

This e quipment has b een teste d an d fou nd to comply w ith the limit s for a Class B digital de vice, pursuant to P art 15 of the FCC Rules. T hese li mits a re designed to provide reaso nable prote ction against harmf ul interferenc e in a resid ential inst allation. This equ ipment generates uses an d ca n radiate radio frequency energy and, if not installed and used in accordance with the instruction s, may cause harmful interference to radio communications. However, there is no guarantee that interference will not occur in a particular installation. If this eq uipment does cause harmful interference to radio or television reception, w hich can b e d etermined by turning the equipment o ff and on, the user is encouraged to try to correct the interference by one of the following measures:

- Reorient or relocate the receiving antenna.
- Increase the separation between the equipment and receiver.
- Connect the equip ment into a n ou tlet on a circ uit different from that to wh ich the rece iver is connected.
- Consult the dealer or an experienced radio/TV technician for help.

FCC Cau tion: An y ch anges o r modifica tions not expressly a pproved b y the party r esponsible for compliance could void the user's authority to operate this equipment.

This device complies with Part 15 of the FCC Rules. Operation is subject to the following two conditions: (1) This device may not cause harmful interference, and (2) this d evice must accept any interference received, including interference that may cause undesired operation.

#### **IMPORTANT NOTE: FCC Radiation Exposure Statement:**

This e quipment comp lies with F CC radiation ex posure lim its s et fo rth f or an un controlled environment.

This device complies with FCC RF Exposur e limits set forth for an uncontrolled environment, under 47 CFR 2.1093 paragraph (d)(2).

This transmitter must not be co-located or operating in conjunction with any other antenna or transmitter.

## **Appendix B – IC Statement**

#### **IC statement**

Operation is subject to the following two conditions:

This device may not cause interference and

This device must accept any interference, including interference that may cause undesired operation of the device.

This device has be en designed to operate with an antenna having a maximum gain of 9 dBi. Antenna having a high er ga in is strictly pro hibited per re gulations of Industr y C anada. The required a ntenna impedance is 50 ohms.

#### **IMPORTANT NOTE:**

#### **IC Radiation Exposure Statement:**

This equipment complies with IC radiation exposure limits set forth for an uncontrolled environment. End users must fo llow th e sp ecific o perating in structions fo r sa tisfying RF exposure complia nce. This equipment should be inst alled and operated with minimum distance 20cm between the radiator & y our body.

This transmitter must not be co-located or operating in conjunction with any other antenna or transmitter.

#### **Règlement d'Industry Canada**

Les conditions de fonctionnement sont sujettes à deux conditions:

Ce périphérique ne doit pas causer d'interférence et.

Ce périphérique doit acc epter toute interférence, y compris les interférenc es pouvant perturber le bon fonctionnement de ce périphérique.